# Axel Remote Management Version 2

*Logiciel d'administration pour Platine Terminal et Office Server* 

Mai 2009 - Réf. : AxRM2F-16

La reproduction et la traduction de ce manuel, ou d'une partie de ce manuel, sont interdites. Pour tout renseignement complémentaire, s'adresser à :

> AXEL<br>14 Avenue du Québec Bât. K2 - BP 728 91962 Courtabœuf cedex - FRANCE Tel.: 33 1.69.28.27.27 Fax: 33 1.69.28.82.04 Email: info@axel.fr

Les informations contenues dans ce document ne sont données qu'à titre indicatif ; elles peuvent être modifiées sans préavis. AXEL ne peut, en aucun cas, être tenu responsable des erreurs qui pourraient s'y être glissées.

© - 2005-2009 - AXEL - Tous droits réservés

## **AVERTISSEMENTS**

Cette documentation est consacrée uniquement au logiciel d'administration Axel. Il est supposé que le lecteur connaisse les produits administrés. C'est à dire la Platine Terminal ou l'Office Server. Pour plus d'information, consultez les *Manuels utilisateur* de ces produits.

## **TABLE DES MATIERES**

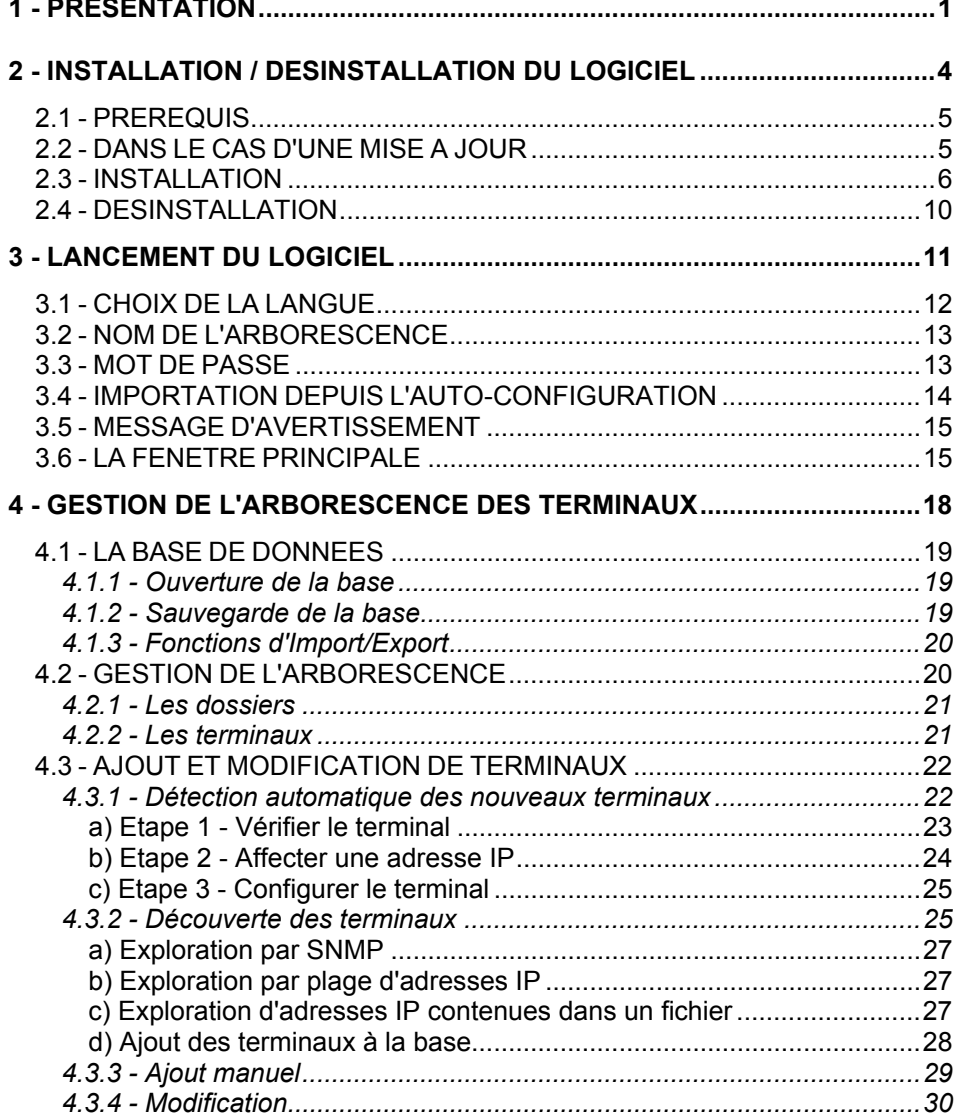

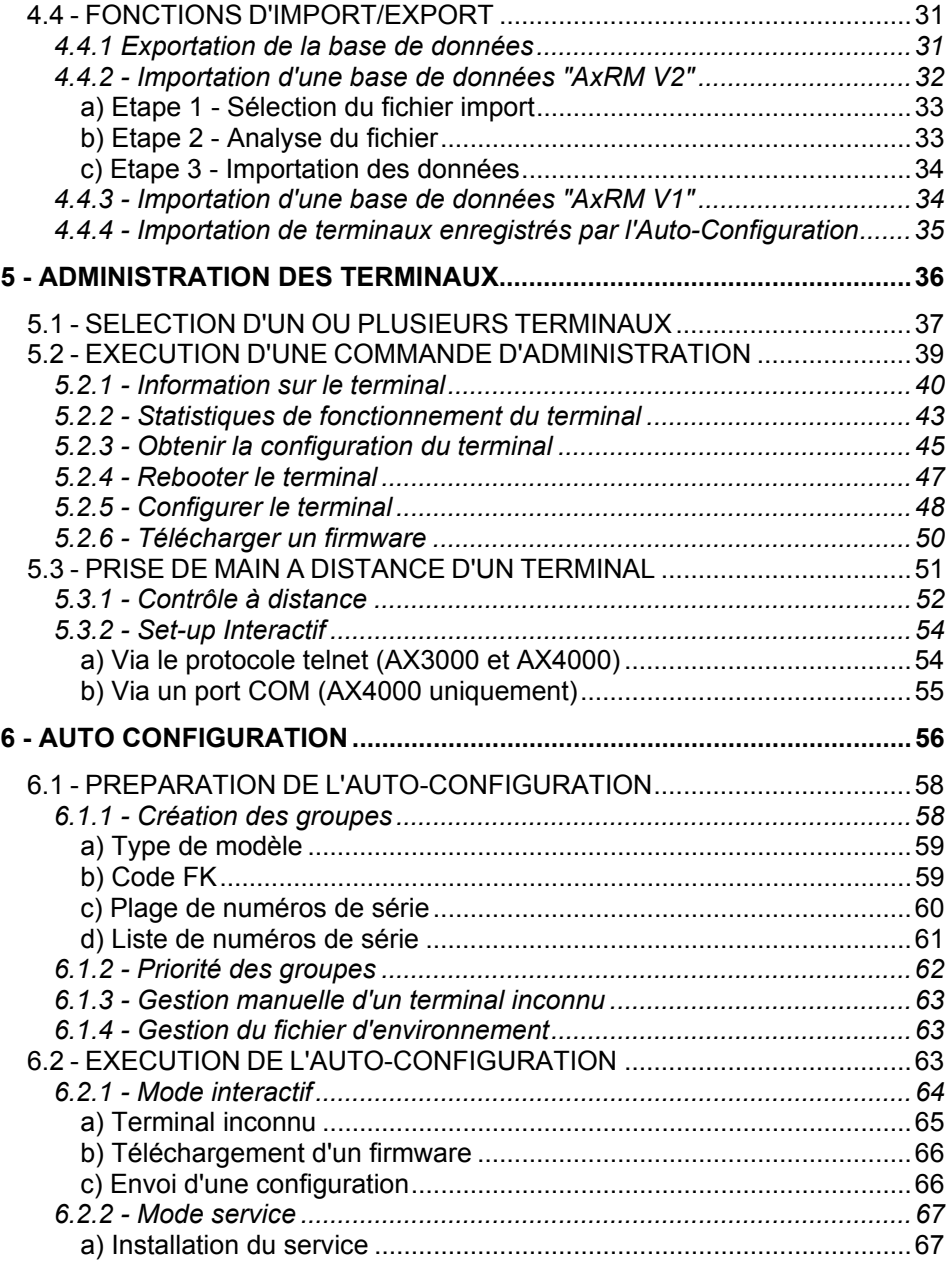

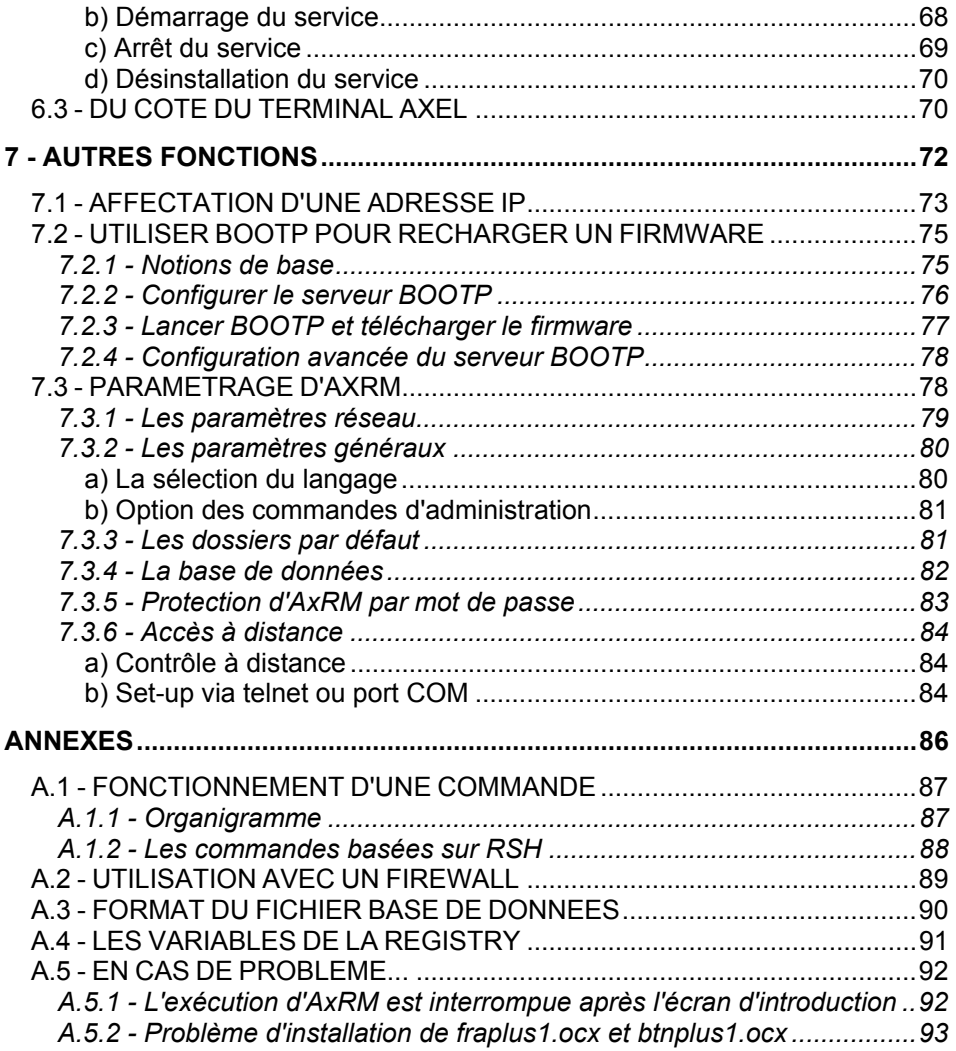

## **- 1 - PRESENTATION**

 $\mathrel{{\mathsf{X}\mathsf{E}\mathsf{L}}}$ 

*Ce chapitre présente les principales fonctionnalités du logiciel AxRM.* 

Le logiciel permet l'administration des produits Axel IP (Platine Terminal ou Office Server) au travers du réseau.

Le principe est de ce logiciel est d'exécuter des commandes sur un périphérique IP identifié par son adresse IP ou son nom.

Dans la suite de ce document, le logiciel d'administration Axel est appelé AxRM (Axel Remote Management).

AxRM permet d'administrer une base de données de terminaux. Les principales commandes d'administrations sont :

- la récupération des informations du périphérique (révision hardware et firmware, numéro de série et adresses Ethernet),
- la récupération des statistiques de fonctionnement,
- la récupération de la configuration (set-up),
- le reboot du périphérique.
- la configuration du périphérique (set-up),
- le téléchargement du microcode (firmware),
- la prise de main à distance (pour les produits qui le gère) : contrôle du terminal ou accès au set-up interactif

Une fonction d'auto-configuration permet (pour les produits qui le gèrent) qu'un terminal qui est mis sous tension pour la première fois récupère automatiquement un firmware et/ou une configuration. Et ce sans intervention humaine du côté terminal.

De plus il est aussi possible :

- de recharger un firmware à l'aide du protocole BOOTP,
- d'affecter des adresses IP par l'adresse Ethernet du périphérique.

#### $\overline{\mathcal{A}}$  $\times$ EL

La suite du document est composée ainsi :

- installation / désinstallation d'AxRM,
- lancement du logiciel,
- gestion de l'arborescence des terminaux (i.e. : la base de données),
- l'administration des terminaux,
- la fonction d'auto-configuration,
- les autres fonctionnalités du logiciel,
- annexes.

## **- 2 - INSTALLATION / DESINSTALLATION DU LOGICIEL**

*Ce chapitre détaille les procédures d'installation et de désinstallation.* 

## **2.1 - PREREQUIS**

AxRM est certifié sur la plupart des plateformes Windows (95, 98, NT, 2000 et XP).

Par contre certaines fonctions avancées du logiciel ne sont disponibles que sur Windows NT, 2000 ou XP.

Il est conseillé d'installer AxRM sur une machine supportant au minimum un affichage en 32000 couleurs.

### **2.2 - DANS LE CAS D'UNE MISE A JOUR**

Si AxRM V2 est déjà installé sur la machine Windows il est **impératif** de le désinstaller (voir chapitre 2.4) avant de procéder à l'installation de la nouvelle version.

**Note** : les logiciels AxRM V1 et AxRM V2 peuvent cohabiter sur une même machine.

### **2.3 - INSTALLATION**

Lancez l'installation, soit en double cliquant le fichier AxRMsetup.exe, soit en utilisant la fonction "Ajouter/Supprimer programme" (dans le panneau de configuration de Windows).

**Note** : il est conseillé de valider les choix par défaut durant la procédure d'installation.

Une première fenêtre de sélection de langue est affichée :

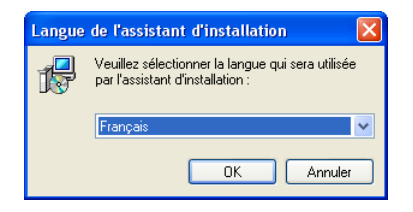

Après sélection une fenêtre de présentation est affichée :

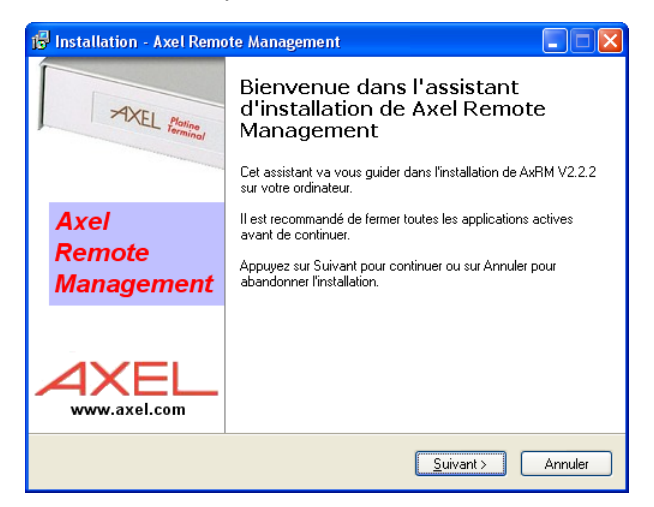

#### $\overline{\mathcal{A}}$  $\times$ EL

Pour continuer l'installation, cliquez sur le bouton [Suivant]. La fenêtre de sélection du dossier d'installation est affichée :

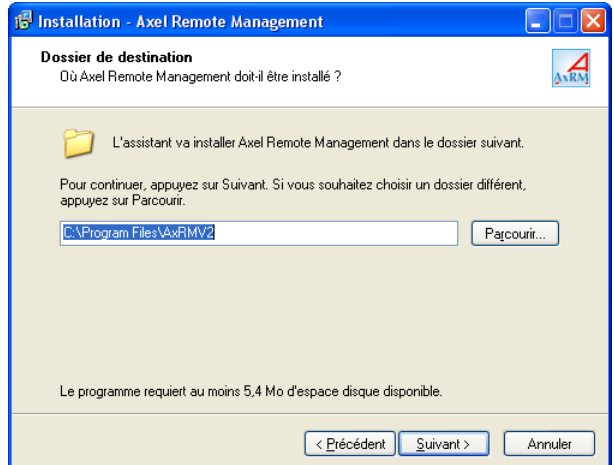

Utilisez le bouton **[Parcourir]** pour choisir un dossier différent. Cliquez sur le bouton **[Suivant]** pour afficher la fenêtre de sélection du groupe de programmes dans lequel sera installé AxRM :

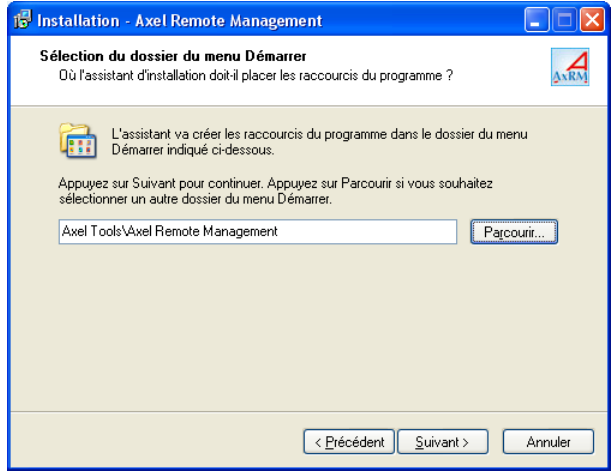

 $\overline{\mathsf{XKEL}}$ 

Utilisez le bouton **[Parcourir]** pour choisir un groupe de programmes. Cliquez sur le bouton **[Suivant]** pour continuer et afficher une dernière fenêtre de sélection :

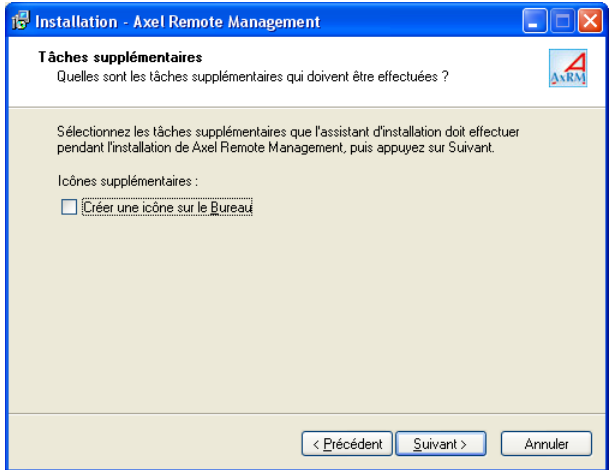

Cliquez sur le bouton **[Suivant]** pour continuer et afficher un résumé des choix d'installation :

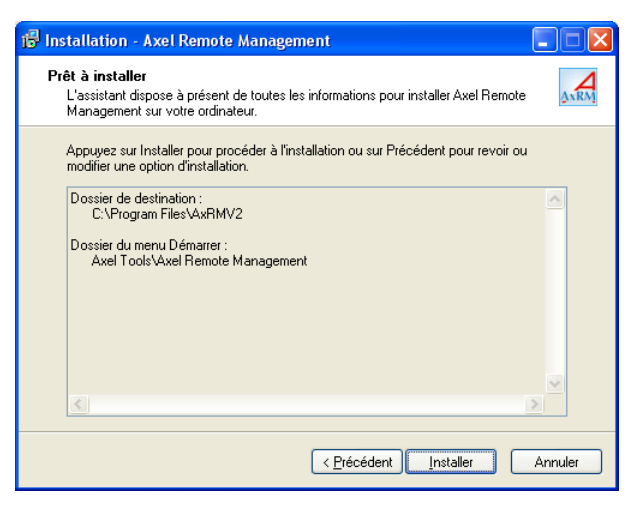

#### $\boldsymbol{\mathcal{A}}\times \boldsymbol{\mathsf{EL}}$

Cliquez sur le bouton **[Installer]** pour débuter l'installation. Après copie des différents fichiers, l'installation est terminée :

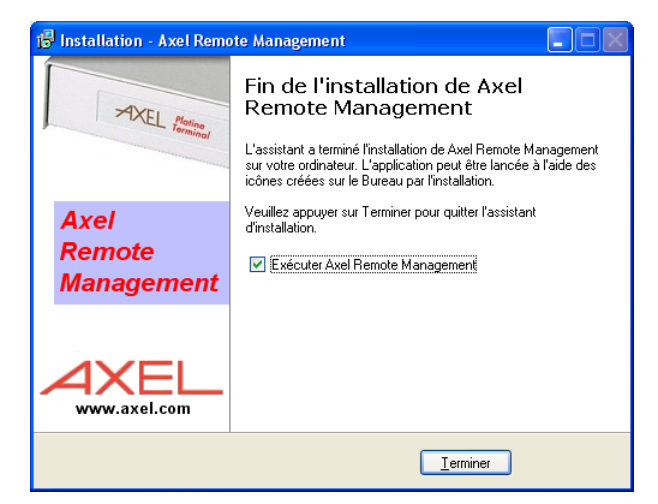

Les programmes suivants ont été copiés dans le dossier d'installation :

- Axel Remote Management
- Axel Viewer
- Désinstaller Axel Remote Management

**En cas de problème** : selon la configuration ou le type de Windows, il peut être nécessaire de mettre à jour des DLLs. Pour cela connectez vous sur http://www.axel.com, récupérez la ou les DLLs requises et copiez les dans le répertoire système (%SystemRoot%). Les DLLs disponibles sont :

- IPHLPAPI.DLL
- MSVBVM60.DLL

 $\overline{\mathcal{A}}$ XEL

## **2.4 - DESINSTALLATION**

**IMPORTANT : avant de désinstaller le logiciel, veuillez désinstaller si nécessaire le service d'auto-configuration (voir chapitre 6.2).** 

Pour désinstaller le logiciel, sélectionnez l'option "Désinstaller Axel Remote Management" située dans le menu **[Démarrer]-[Programmes]-[Axel Tools]- [Axel Remote Management]**. Une confirmation est demandée :

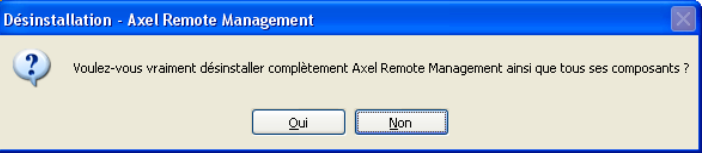

La désinstallation est effective après suppression des différents fichiers :

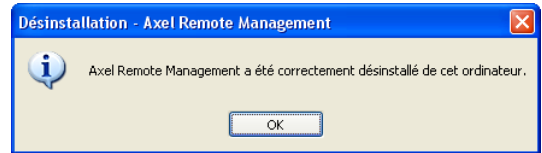

## **- 3 - LANCEMENT DU LOGICIEL**

 $\blacktriangleleft\times$ EL

*Ce chapitre décrit les différentes étapes du lancement du logiciel.* 

**Note** : pour faciliter la lecture de cette documentation, le périphérique IP qui peut être une Platine Terminal ou un Office Server sera maintenant simplement appelé "terminal".

Pour lancer le logiciel d'administration, sélectionnez les menus **[Démarrer]- [Programmes]-[Axel Tools]-[Axel Remote Management]**.

Avant d'atteindre la fenêtre principale du logiciel différentes boîtes de dialogues peuvent être affichées.

## **3.1 - CHOIX DE LA LANGUE**

Lors de la première exécution du logiciel, le langage doit être sélectionné :

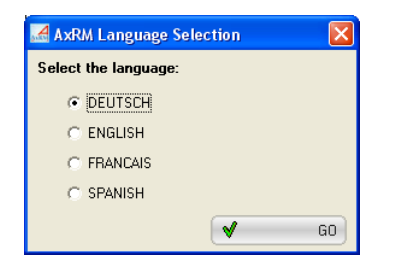

**Note** : les langages disponibles dépendent des fichiers LNG copiés sur le disque lors de l'installation d'AxRM.

Le langage pourra être changé ultérieurement (voir chapitre 7.3.1).

## **3.2 - NOM DE L'ARBORESCENCE**

AxRM maintient une base de données des terminaux Axel. Cette base de données est présentée sous forme d'arborescence.

Si l'arborescence est vide une boite de dialogue permettant de saisir son nom est affichée (par défaut 'Axel Network') :

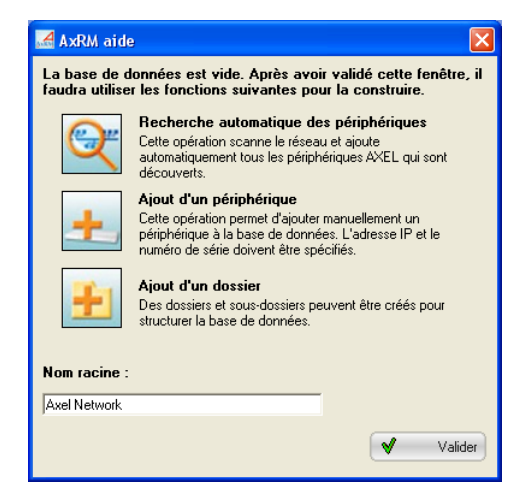

**Note** : ce nom d'arborescence pourra être changé ultérieurement (voir chapitre 4.2.1).

## **3.3 - MOT DE PASSE**

Si l'accès au logiciel est protégé (voir chapitre 7.3.5), la boîte de dialogue suivante est affichée :

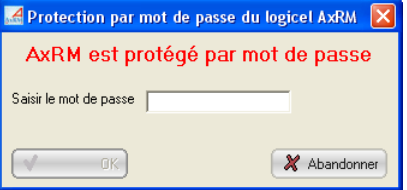

Saisissez le mot de passe pour continuer.

#### **3.4 - IMPORTATION DEPUIS L'AUTO-CONFIGURATION**

La fonction d'auto-configuration permet de traiter les demandes de mises à jour des terminaux (voir chapitre 6).

Cette fonction peut s'exécuter indépendamment d'AxRM. C'est le mode "service" (voir chapitre 6.2.2)

A chaque lancement, AxRM vérifie si des informations ont été enregistrées par le service d'auto-configuration. Si c'est le cas la boite de dialogue suivante est affichée :

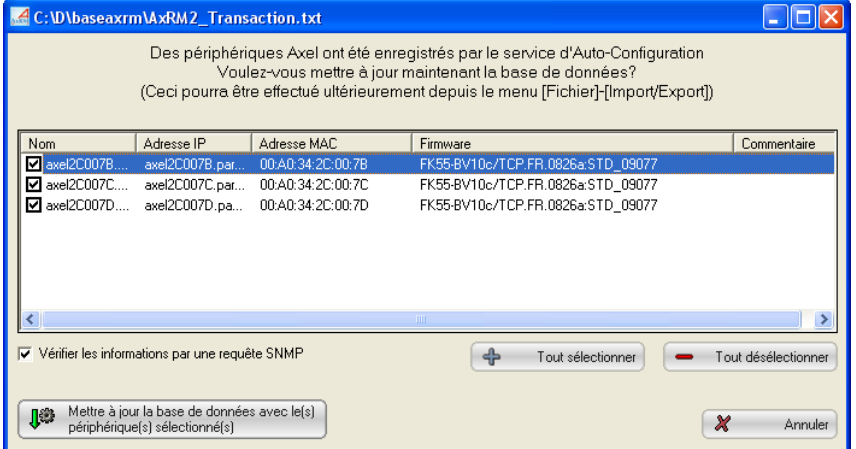

Sélectionnez les périphériques à ajouter à la base de données.

**Note** : la mise à jour de la base de données peut être réalisée ultérieurement (voir le chapitre 4.4.4).

### **3.5 - MESSAGE D'AVERTISSEMENT**

Selon sa configuration, AxRM peut "écouter" les requêtes DHCP émises par les terminaux Axel. Si un serveur DHCP/BOOTP est déjà en fonction sur cette machine Windows le message d'erreur suivant est affiché :

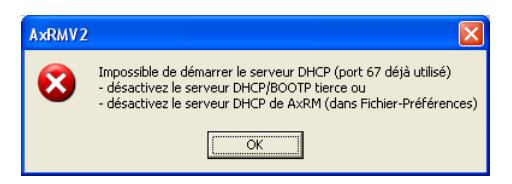

Pour résoudre ce problème désactiver le serveur DHCP/BOOTP tierce ou changez la configuration d'AxRM (voir chapitre 7.3.1).

## **3.6 - LA FENETRE PRINCIPALE**

La fenêtre principale du logiciel est composée des éléments suivants :

- Un menu horizontal déroulant permettant notamment la gestion de la base de données et des actions sur les terminaux.
- Une barre d'outils de 12 boutons (raccourcis de certaines commandes du menu au dessus)
- Un panneau gauche représentant l'arborescence du réseau (avec les terminaux et les dossiers)
- Un panneau droit listant les terminaux appartenant au dossier (et au sous dossiers) courant de l'arborescence.
- Une barre d'état (sous le panneau droit) affichant diverses informations.

#### Exemple :

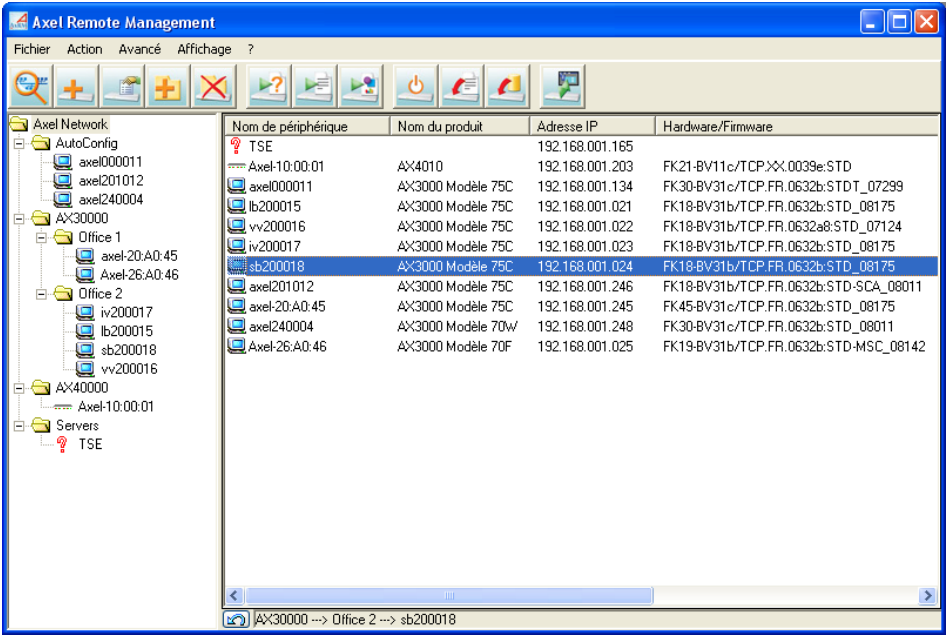

Actions possibles sur l'arborescence :

- Clic gauche : sélection d'un ou plusieurs éléments de l'arborescence
- Clic droit : affichage d'un "**menu contextuel**" (actions sur l'arborescence, exécution de commande...)
- Double-clic dans le panneau gauche : modification du périphérique.
- Double-clic dans le panneau droit : l'action dépend du périphérique:
	- terminal avec une adresse IP : exécution de la commande d'administration 'Information sur le terminal'
	- Autre : modification du périphérique.

Pour plus d'information, consultez les chapitres 4.2 (gestion de l'arborescence) et 5.1 (sélection de terminaux).

La liste des terminaux du panneau droit peut être triée selon une colonne. Il suffit de cliquer sur cette colonne pour établir le tri (de manière montante ou descendante).

#### $\angle XEL$

☺ : selon l'objet sélectionné (dossier ou terminal), des informations sont affichées dans la barre d'état :

- un dossier : affichage du nombre de terminaux (AX3000 et AX4000).
- un seul terminal (voir copie d'écran) : affichage de la localisation de ce terminal dans l'arborescence. La flèche bleue à gauche permet de retrouver ce terminal dans l'arborescence.

Si la fonction d'archivage automatique des configurations est activée (voir chapitre 7.3.4) lorsque le curseur souris s'arrête sur une entrée de la liste des terminaux, une 'bulle' d'information est affichée. Cette bulle donne un résumé de la configuration (si celui-ci est disponible).

Le menu affichage permet :

- de cacher la barre d'outils,
- de cacher certaines colonnes du panneau droit,
- de cacher les bulles d'informations,
- de cacher la barre d'état.

$$
\underline{\text{AXEL}}
$$

## **- 4 - GESTION DE L'ARBORESCENCE DES TERMINAUX**

*Ce chapitre décrit la création et la manipulation de l'arborescence.* 

La base de données des terminaux est présentée sous forme d'arborescence. Cette présentation permet d'ordonner les terminaux et de pouvoir d'un simple coup d'œil repérer le terminal ou le groupe de terminaux sur lequel une action est nécessaire.

#### **4.1 - LA BASE DE DONNEES**

L'arborescence des terminaux est sauvegardée dans un seul fichier. Ce fichier est au format texte.

Le nom du fichier est "%systemroot%\AxRM2.axd" par défaut. Ce nom peut être modifié (voir chapitre 7.3.4).

#### **4.1.1 - Ouverture de la base**

Le fichier arborescence est automatiquement ouvert lors du lancement du logiciel.

Il est possible durant l'utilisation du logiciel de forcer à nouveau la lecture du fichier en sélectionnant la commande **[Fichier]-[Recharger la base de données]**.

#### **4.1.2 - Sauvegarde de la base**

Lors de la sortie du logiciel une boite de dialogue permet de sauvegarder la base si des modifications y ont été apportées.

A tout moment la commande **[Fichier]-[Sauvegarder la base de données]** permet de sauvegarder la base.

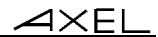

### **4.1.3 - Fonctions d'Import/Export**

La gestion de la base de données peut être complétée par des fonctions d'import/export. Voir le chapitre 4.4.

## **4.2 - GESTION DE L'ARBORESCENCE**

Afin d'organiser la base de données des terminaux, des dossiers peuvent être créés. Un dossier est caractérisé simplement par son nom.

Un dossier peut contenir des terminaux ou d'autres dossiers.

#### $\overline{\mathcal{A}}\times$ EL

icône

#### **4.2.1 - Les dossiers**

La création d'un dossier s'effectue par le menu horizontal **[Action]-[Ajouter un dossier]** ou par le menu contextuel ou par l'un des boutons de la barre d'outils.

Voici l'icône et la boîte de dialogue correspondantes :

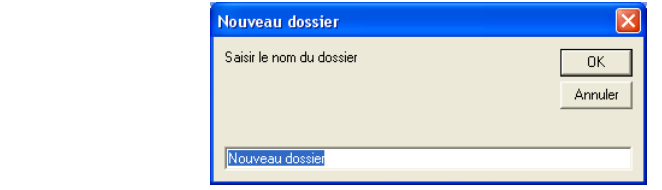

Entrez simplement le nom du dossier. Celui-ci est créé dans le dossier courant de la base.

Avec le menu contextuel (clic droit), un dossier peut être renommé ou détruit.

Il est possible de déplacer un dossier (et son contenu) en cliquant dessus et en déplaçant la souris vers la destination (tout en gardant le bouton gauche enfoncé).

**Note** : la racine de l'arborescence est considérée comme un dossier. Elle peut donc être renommée (mais destruction et déplacement sont interdits).

#### **4.2.2 - Les terminaux**

Un terminal est un élément de l'arborescence. Différentes icônes représentent les éléments de cette base :

- $\Box$  : Platine Terminal AX3000
- $\cdot$   $\blacksquare$  : Nouveau Terminal AX3000 sans adresse IP (voir chapitre 4.3.1)
- $\equiv$  : Office Server AX4000
- $\sqrt{\frac{9}{8}}$  : matériel inconnu.

Le logiciel reconnaît un élément comme un AX3000 ou un AX4000 par rapport à son adresse Ethernet. Si cette adresse Ethernet n'est pas renseignée ou est inconnue, l'élément est représenté par l'icône '?' et aucune action n'est possible sur cet élément.

Pour plus d'information sur l'ajout et la modification d'un terminal dans l'arborescence consultez le chapitre suivant.

Il est possible de déplacer un terminal en cliquant dessus et en déplaçant la souris vers la destination (tout en gardant le bouton gauche enfoncé).

Avec le menu contextuel (clic droit), un terminal peut être renommé ou détruit.

**Note** : en cas de détection de conflit d'adresses IP au sein de la base de données les icônes sont marquées avec un point d'exclamation :

- $\mathbb{F}$  : Platine Terminal AX3000
- $\cdot$   $\frac{1}{2}$  : Office Server AX4000
- $\sqrt{\frac{2}{n}}$  : matériel inconnu.

## **4.3 - AJOUT ET MODIFICATION DE TERMINAUX**

L'ajout d'un terminal peut être fait de manière automatique ou manuelle.

#### **4.3.1 - Détection automatique des nouveaux terminaux**

Le logiciel AxRM est capable de détecter les nouveaux terminaux au travers du protocole DHCP.

Notes :

- AxRM n'agit pas comme un serveur DHCP mais est simplement capable de 'voir' les requêtes DHCP émises par les terminaux Axel.
- Il est possible de désactiver cette fonction au niveau des préférences d'AxRM (voir chapitre 7.3.1).

Les terminaux détectés sont ajoutés dans la base de données (voir l'icône du terminal rouge au chapitre 4.2.2). Aucune commande ne peut être exécutée sur ces terminaux car AxRM ne connaît par leur adresse IP. Les seules informations connues sont l'adresse Ethernet et le nom du terminal.

#### $\angle XEL$

Un nouveau terminal peut être éventuellement configuré entièrement depuis AxRM. Cette action s'effectue par l'un des boutons de la barre d'outils ou par le menu horizontal **[Action]-[Modifier ce périphérique]** ou par le menu contextuel ou en double cliquant sur l'icône du terminal à modifier :

Voici l'icône et la boîte de dialogue correspondantes :

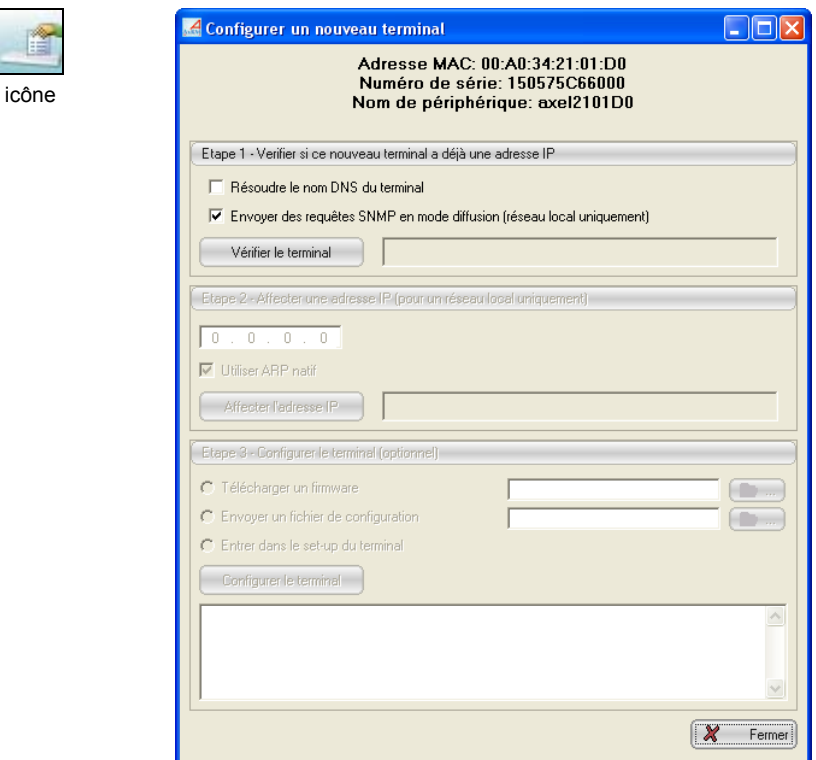

*a) Etape 1 - Vérifier le terminal* 

Au niveau d'AxRM ce terminal n'a pas d'adresse IP. Mais ce n'est peut être plus le cas dans le réseau : un serveur DHCP a pu attribuer une adresse IP ou celle ci a pu être positionnée manuellement.

L'étape de vérification permet de déterminer si une adresse IP a déjà été affectée.

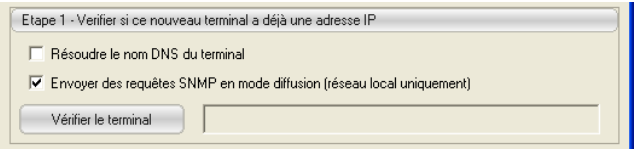

Cette vérification peut s'effectuer au moyen :

- d'une résolution du nom du terminal (cela ne fonctionne que si un serveur DNS est disponible dans le réseau)
- et/ou d'envoi d'une requête SNMP (cela ne fonctionne que dans un réseau local).

Après vérification, si le terminal n'a pas d'adresse IP, l'étape 2 est activée. Sinon c'est l'étape 3.

#### *b) Etape 2 - Affecter une adresse IP*

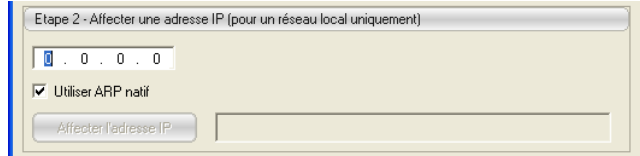

Entrez l'adresse IP à affecter au terminal et appuyez sur le bouton **[Affecter l'adresse IP]**.

L'affectation de l'adresse IP s'effectue par une suite de requêtes "ping" envoyée sur l'adresse Ethernet du terminal (cela ne fonctionne que dans un réseau local).

Si l'adresse IP a été correctement affectée, l'étape 3 est activée.

#### *c) Etape 3 - Configurer le terminal*

Cette étape est optionnelle car le terminal peut ensuite être configuré par les commandes d'administration habituelles d'AxRM.

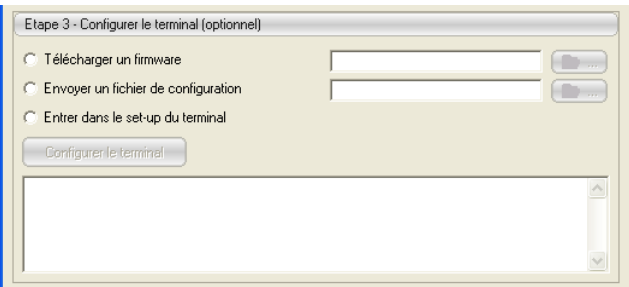

Le terminal peut être configuré :

- en téléchargeant un firmware (voir chapitre 5.2.6).
- en envoyant un fichier de configuration préalablement crée (voir chapitre 5.2.5).
- en entrant dans le set-up interactif (voir chapitre 5.3.2 a)

#### **4.3.2 - Découverte des terminaux**

La découverte des terminaux est une fonction qui scanne le réseau et ajoute les périphériques découverts dans la base de données.

L'accès à cette fonction s'effectue par le menu horizontal **[Action]-[Découvrir les périphériques Axel]** ou par le menu contextuel ou par l'un des boutons de la barre d'outils.

 $\blacktriangleleft\times$ EL

Voici l'icône et la boîte de dialogue correspondantes :

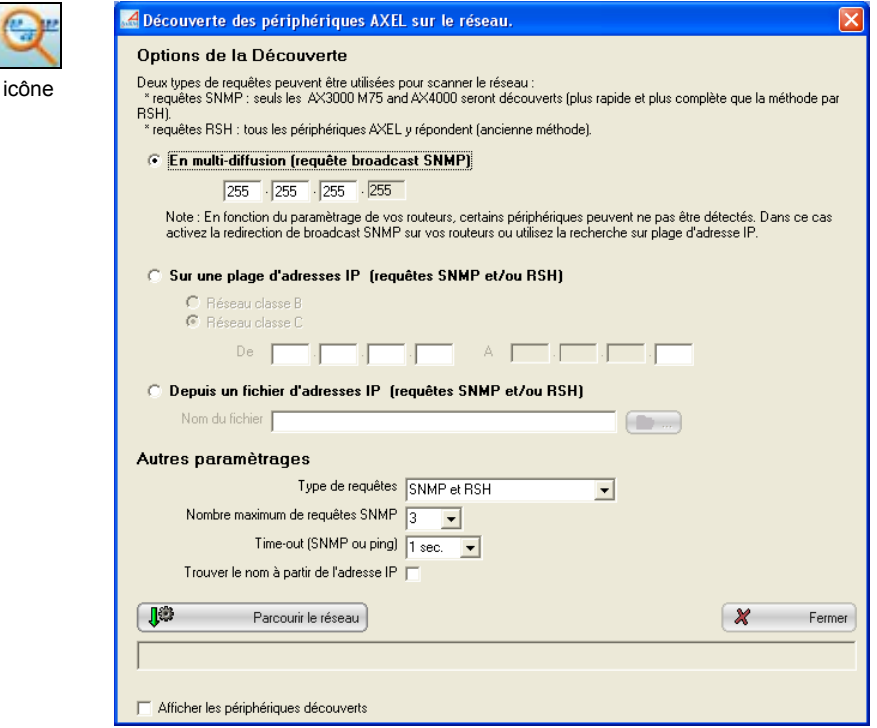

Trois méthodes sont disponibles pour scanner le réseau :

- des requêtes SNMP envoyées en multi diffusion (broadcast)
- des commandes RSH / SNMP envoyées sur une plage d'adresses IP.
- des commandes RSH / SNMP envoyées des adresses IP contenues dans un fichier.

Pour ces méthodes, le paramètre '**'Trouver le nom à partir de l'adresse IP**" permet de résoudre le nom DNS si celui existe. Ne cochez ce paramètre que lorsqu'un serveur DNS est disponible. Sinon le temps d'exécution de l'exploration du réseau sera fortement rallongé.

#### *a) Exploration par SNMP*

Le principal avantage de la méthode par SNMP est la rapidité. Une seule requête SNMP émise en broadcast permet de recevoir les réponses de tous les terminaux accessibles.

Par contre les deux restrictions sont :

- Seules les AX4000 et les AX3000 modèles 75 sont détectés.
- Une requête SNMP émise en broadcast peut être limitée au réseau local (cela dépend de la configuration des routeurs).

Le temps d'exploration du réseau dépend du "**nombre maximum de requêtes SNMP**" et du "**Time-Out**" entre chaque requête.

#### *b) Exploration par plage d'adresses IP*

La plage d'adresses IP explorée dépend de la classe réseau :

- Classe C : le début et la fin de la plage porte sur l'octet 4.
- Classe B : le début et la fin de la plage porte sur l'octet 3. Mais pour chaque valeur de l'octet 3 dans la plage, AxRM explore toutes les valeurs de l'octet 4.

Avec cette méthode, pour chaque adresse IP de la plage, les opérations suivantes sont effectuées :

- commande ping : vérification de l'accessibilité du périphérique
- requête SNMP (si demandée) : obtention de l'adresse Ethernet et la version de firmware.
- commande RSH (si demandée) : obtention de l'adresse Ethernet et la version de firmware.
- en cas de problème sur la commande RSH, l'adresse Ethernet peut être aussi obtenue par la table ARP (pour un réseau local)

Le temps d'exécution de cette méthode peut être relativement long.

#### *c) Exploration d'adresses IP contenues dans un fichier*

Le fichier est un simple fichier texte dont chaque ligne est une adresse IP.

Les opérations effectuées sont les mêmes que pour la méthode précédente.

#### *d) Ajout des terminaux à la base*

Une fois l'exploration terminée, les terminaux découverts sont listés :

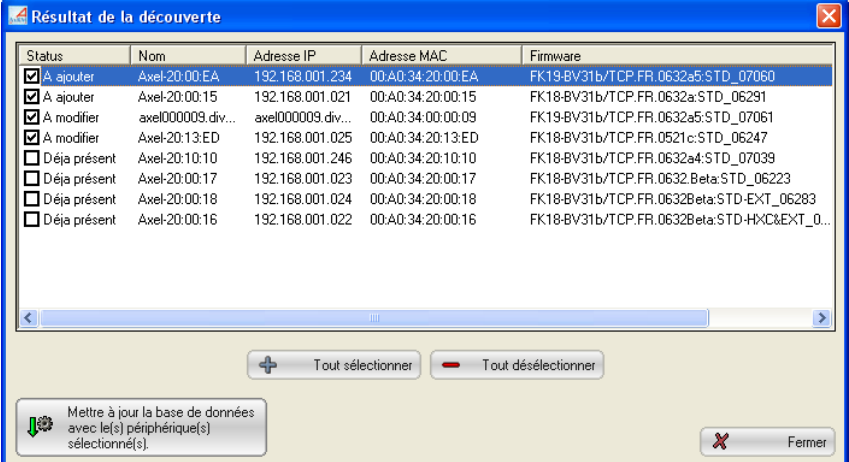

A chaque terminal est associé un status :

- 'A ajouter' : le terminal ne fait pas partie de la base (test par rapport à l'adresse Ethernet).
- 'A mettre à jour' : le terminal fait partie de la base mais ces caractéristiques ne correspondent pas exactement à celles découvertes. - 'Déjà là' : le terminal fait déjà partie de la base.

Pour chaque terminal une case à cocher est disponible. Seuls les terminaux cochés seront ajoutés à la base.

Par défaut, lorsqu'un terminal avec une adresse IP dynamique (par DHCP) est découvert par le protocole SNMP, ce terminal est ajouté à la base de données avec son nom (qui est supposé être un nom DNS).

**Note :** ceci requiert l'activation du DDNS (Dynamic DNS) qui permet d'enregistrer le nom d'un produit réseau auprès du serveur DNS. Si le DDNS n'est pas activé le nom du terminal ne sera pas reconnu et ce terminal sera inaccessible. Pour palier ce problème il est possible de forcer AxRM à utiliser l'adresse IP d'un terminal en DHCP plutôt que son nom (voir chapitre 7.3.4). Mais dans le cas, l'adresse IP changeant régulièrement, elle peut être différente

#### $\boldsymbol{\mathsf{4}\mathsf{x}\mathsf{E}}$

icôn

de celle de la base de données d'AxRM. Cela impose de lancer régulièrement des opérations de découverte du réseau pour synchroniser AxRM.

#### **4.3.3 - Ajout manuel**

Un terminal peut être ajouté manuellement à la base. Un certain nombre de renseignements doit être donnés.

L'accès à cette fonction s'effectue par le menu horizontal **[Action]-[Ajouter un périphérique]** ou par le menu contextuel ou par l'un des boutons de la barre d'outils.

Voici l'icône et la boîte de dialogue correspondantes :

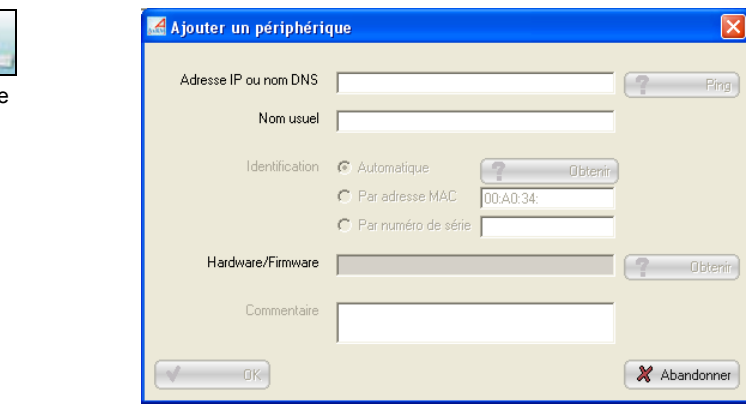

Les renseignements demandés sont les suivants :

- **Adresse IP ou nom DNS** : identifiant du terminal dans le réseau. Ce paramètre est obligatoire. L'accessibilité de ce terminal peut être vérifiée par le bouton 'Ping'.
- **Nom usuel** : nom du terminal dans l'arborescence. Si un nom n'est pas précisé, l'identifiant réseau sera utilisé.
- **Identification** : un terminal doit être identifié par son adresse Ethernet ou son numéro de série. Cliquez sur le bouton pour obtenir ces information automatiquement ou entrez manuellement l'une de ces valeurs.

 Cette identification n'est pas obligatoire pour ajouter le terminal dans l'arborescence. Mais sans identification le terminal ne sera pas administrable.

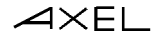

- **Hardware/Firmware** : cette valeur ne peut être que obtenue par le bouton avec le '?' situé à droite du champ.
- **Commentaire** : information additionnelle libre.

Après validation le terminal est ajouté dans le dossier courant de l'arborescence

#### **4.3.4 - Modification**

La modification des caractéristiques d'un terminal s'effectue par l'un des boutons de la barre d'outils ou par le menu horizontal **[Action]-[Modifier ce périphérique]** ou par le menu contextuel ou en double cliquant dans le panneau gauche sur l'icône du terminal à modifier :

Voici l'icône et la boîte de dialogue correspondantes :

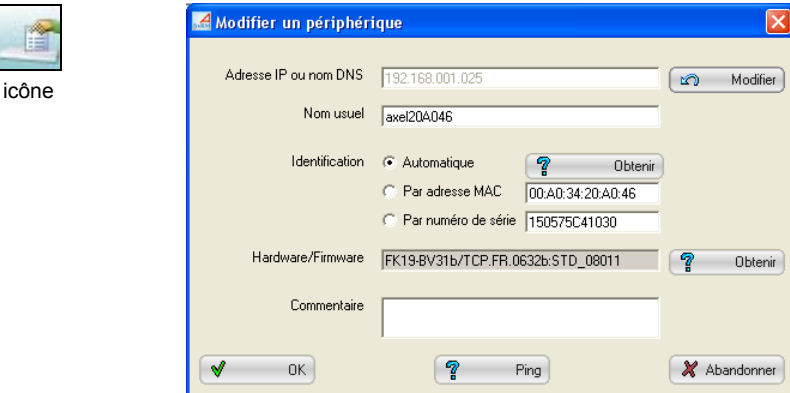

**Note** : pour plus d'information sur les paramètres de cette boîte de dialogue, consultez le chapitre précédent.

Le nom usuel, l'identification et le commentaire de ce terminal peuvent être modifiés simplement en entrant une nouvelle valeur.
# $\angle XEL$

Par contre, pour modifier la paramètre "**Adresse IP ou le nom DNS**" il est nécessaire de cliquer sur le bouton **[Modifier]**. La boite de dialogue suivante est affichée :

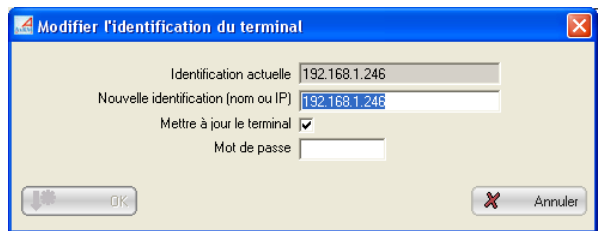

Entrez un nouveau nom DNS ou une nouvelle adresse IP et cliquez sur **[OK]**. La base de données AxRM est mise à jour.

De plus, si l'option '**Mettre à jour le terminal**' est sélectionnée, après confirmation, la nouvelle identification est envoyée au terminal (ce qui permet de synchroniser le terminal avec la base de données AxRM). Si nécessaire entrez le '**Mot de passe**' du terminal pour permettre la mise à jour.

# **4.4 - FONCTIONS D'IMPORT/EXPORT**

Des fonctions d'Import/Export sont disponibles dans le menu **[Fichier]- [Import/Export]**.

#### **4.4.1 Exportation de la base de données**

Le contenu de la base de données peut être exporté vers un fichier texte avec un format adapté aux tableurs (style Excel).

 $\mathrel{{\mathsf{X}\mathsf{E}\mathsf{L}}}$ 

Sélectionnez la commande **[Fichier]-[Import/Export]-[Exporter la base de données]**. La boîte de dialogue suivante est affichée :

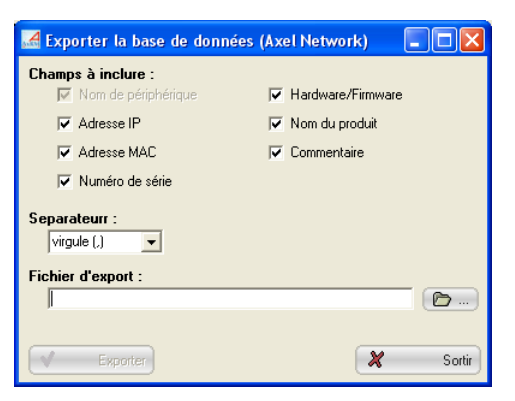

Sélectionnez les champs à inclure dans le fichier export. Seul le nom du terminal est obligatoire.

Le séparateur inter-champ peut être une virgule, un point virgule ou une tabulation.

Après avoir entré le nom du fichier, cliquez sur le bouton **[Exporter]** pour exporter la base de données.

La fonction d'export est effectuée à partir du dossier courant de l'arborescence (précisé dans la barre de titre de la fenêtre).

#### **4.4.2 - Importation d'une base de données "AxRM V2"**

Une base de données "AxRM V2" précédemment exportée (voir chapitre précédent) peut être importée pour être intégrée à la base actuelle.

## $\angle XEL$

Sélectionnez la commande **[Fichier]-[Import/Export]-[Importer une base de données AxRM V2]**.

## *a) Etape 1 - Sélection du fichier import*

La boîte de dialogue suivante est affichée :

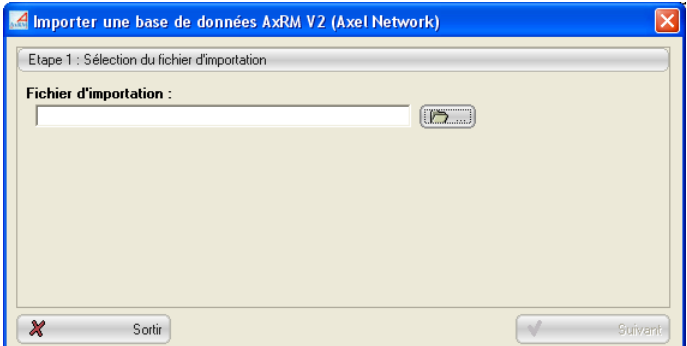

Sélectionnez le fichier d'importation et cliquez sur le bouton **[Suivant]**.

# *b) Etape 2 - Analyse du fichier*

Une nouvelle boite de dialogue est affichée où apparaît la première ligne du fichier. C'est à partir de cette ligne qu'AxRM détermine quel est le séparateur et quels sont les champs contenus dans le fichier import :

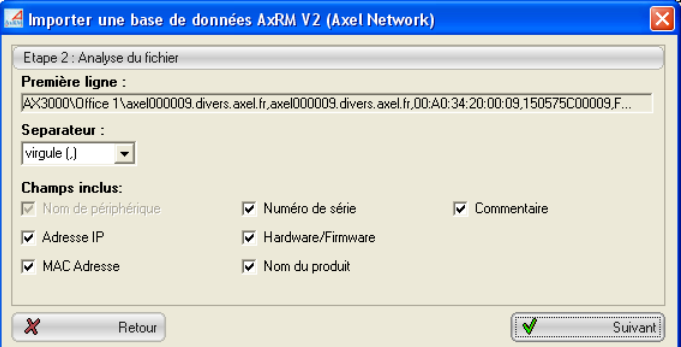

Si nécessaire, les choix d'AxRM peuvent être modifiés. Cliquez ensuite sur le bouton **[Suivant]**.

Axel Remote Management V2 33

#### *c) Etape 3 - Importation des données*

Les terminaux contenus dans le fichier import sont affichés dans une nouvelle boite de dialogue :

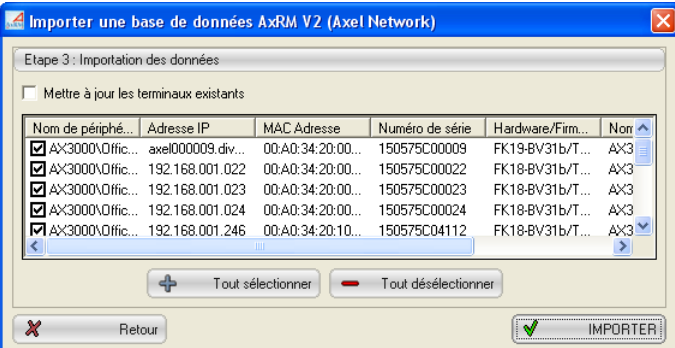

Cliquez sur le bouton **[IMPORTER]** pour démarrer l'opération.

Uniquement les terminaux sélectionnés sont importés. On distingue les cas où le terminal importé existe ou non dans la base (la détection est effectuée par l'adresse Ethernet) :

- Nouveau terminal : le terminal est ajouté dans la base à partir du dossier courant de l'arborescence (précisé dans la barre de titre de la fenêtre). Les dossiers éventuels sont créés.
- Terminal existant : la mise à jour (uniquement si la case "Mettre à jour les terminaux existants" est cochée) est effectuée à l'emplacement du terminal existant.

En fin d'importation un résumé est affiché.

# **4.4.3 - Importation d'une base de données "AxRM V1"**

Les fichiers décrivant la base de données des logiciels AxRM V1 et V2 ne sont pas compatible.

# $\boldsymbol{\mathcal{A}}\times \mathsf{EL}$

Mais il est possible d'importer la base de données du logiciel AxRM V1. Pour cela, sélectionnez la commande **[Fichier]-[Import/Export]-[Importer une base de données AxRM V1]**. La boîte de dialogue suivante est affichée :

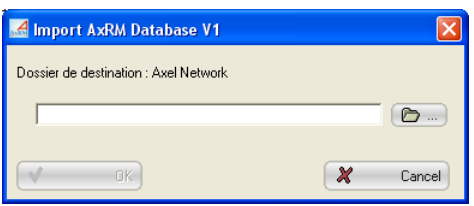

Le contenu de cette base est ajouté dans le dossier courant de l'arborescence. Les groupes éventuels de cette base sont ajoutés comme des dossiers de l'arborescence.

#### **4.4.4 - Importation de terminaux enregistrés par l'Auto-Configuration**

La fonction d'auto-configuration peut détecter de nouveaux terminaux. Lorsque cette fonction est exécutée en mode service, les informations concernant ces terminaux sont enregistrés dans un fichier spécial (voir chapitre 6.2.2)

Pour intégrer les informations contenues dans ce fichier à la base de données sélectionnez la commande **[Fichier]-[Import/Export]-[Importer les périphériques enregistrés en auto-configuration]**. Après confirmation l'importation est réalisée :

- les nouveaux terminaux sont ajoutés dans le dossier courant de l'arborescence,
- les terminaux existants sont mis à jour.

$$
\underline{\text{AXEL}}
$$

# **- 5 - ADMINISTRATION DES TERMINAUX**

36 Axel Remote Management V2

*Ce chapitre décrit comment sélectionner un ou plusieurs terminaux dans l'arborescence pour exécuter des commandes d'administration.* 

L'administration d'un terminal ou d'un groupe de terminaux se compose de deux phases :

- sélection du ou des terminaux dans l'arborescence

- sélection et exécution de la commande et de ses paramètres.

# **5.1 - SELECTION D'UN OU PLUSIEURS TERMINAUX**

La plupart des commandes d'administration peuvent être exécutées sur plusieurs terminaux. Le logiciel permet donc la sélection multiple de terminaux.

Cette sélection s'effectue au travers de l'arborescence des terminaux.

L'arborescence des terminaux est affichée sur deux panneaux :

- Le panneau gauche : l'arborescence elle-même. Cette arborescence est composée de dossier et de terminaux. Dans cette partie un seul élément à la fois (terminal ou dossier) peut être sélectionné.
- Le panneau droit : la liste des terminaux. Cette liste contient les terminaux dépendant de l'élément sélectionné dans la partie gauche.

Axel Remote Management V2 37

$$
\angle\!\!\!\!\triangleleft\times\!\text{EL}
$$

Exemples selon le type d'élément sélectionné dans l'arborescence :

**Un terminal est sélectionné :** 

# $\mathbb{R}$  +  $\times$  $|2|$  =  $|2|$  0  $|2|$   $|2|$   $|2|$

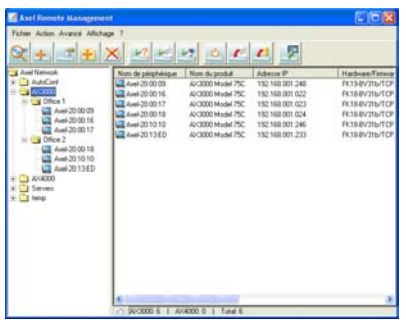

**Un dossier est sélectionné :**

Seul ce terminal est affiché dans la liste à droite

Tous les terminaux de ce dossier (et des sous-dossiers) sont affichés dans la liste.

Lorsqu'un dossier est sélectionné dans le panneau gauche, il est possible de sélectionner un ou plusieurs terminaux dans le panneau droit. Cette sélection obéit aux règles suivantes :

- **<Clic gauche>** : seul l'élément cliqué est sélectionné.
- < Ctrl>< Clic gauche> : l'élément cliqué s'ajoute aux éléments déjà sélectionnés.
- **<Shift><Clic gauche>** : tous les éléments situés entre cet élément et le précédent élément cliqué sont sélectionnés.

Exemples :

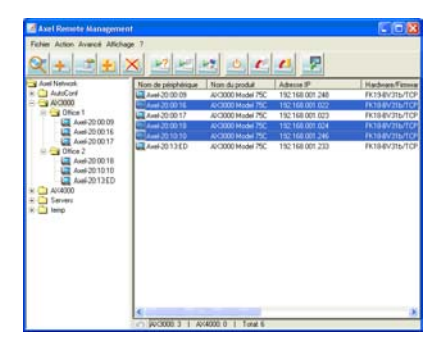

La commande sera exécutée sur les terminaux sélectionnés à droite

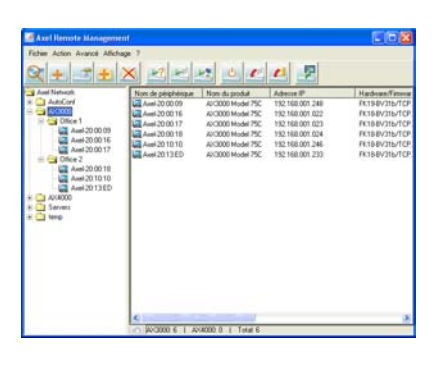

La commande sera exécutée sur les TOUS terminaux du dossier sélectionné.

38 Axel Remote Management V2

Une fois le ou les terminaux sélectionnés, utilisez le menu contextuel ou les boutons de la barre d'outils pour choisir et exécuter une commande.

# **5.2 - EXECUTION D'UNE COMMANDE D'ADMINISTRATION**

La sélection d'une commande s'effectue par le menu horizontal **[Actions]- [Commandes d'administration]** ou par le menu contextuel ou par l'un des boutons de la barre d'outils.

Mise à part la commande "Information sur le terminal", toutes les boîtes de dialogues des commandes sont équivalentes à ce modèle :

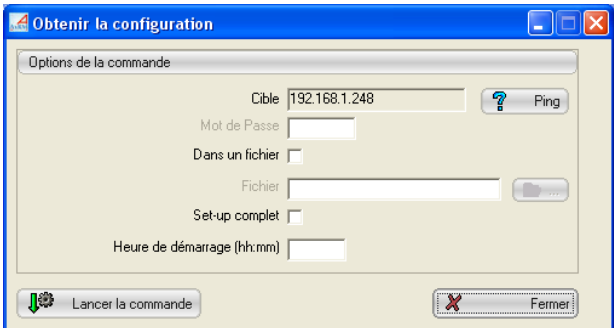

Dans cette boîte de dialogue on peut distinguer les éléments suivants :

- le champ **"cible"** : cliquez sur cette liste pour consulter les identifiants des terminaux sélectionnés. Si la commande ne concerne qu'un terminal, son identifiant est directement affiché.
- le bouton **[Ping]** : ce bouton permet de vérifier l'accessibilité du ou des terminaux pour cette commande.
- le champ **"Mot de passe"** : ce champ est toujours affiché mais il est désactivé lorsque la commande ne nécessite pas de mot de passe.
- le champ **"Heure de démarrage"** : ce champ permet de démarrer la commande en différé. Si ce champ est vide la commande est lancée immédiatement.
- les autres champs sont les paramètres de la commande.

 $\blacktriangleleft\times$ EL

Durant l'exécution de la commande (bouton **[Lancer la commande]**) la boite de dialogue s'agrandit pour permettre l'affichage de messages :

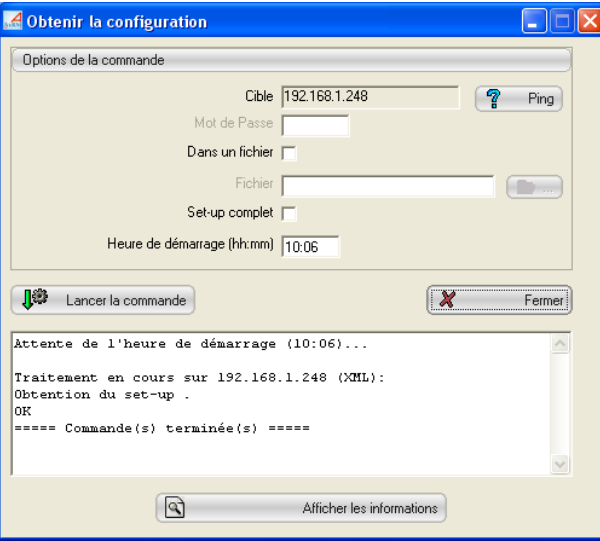

Si nécessaire, à la fin de la commande, le bouton situé au bas de la boîte de dialogue permet de consulter des informations additionnelles.

La suite du chapitre décrit les différentes commandes et les paramètres associés.

#### **5.2.1 - Information sur le terminal**

Cette commande permet d'afficher un résumé de la configuration du terminal ansi qu'un état des connexions en cours.

**Note** : l'exécution de la commande démarre dès l'affichage de la boite de dialogue.

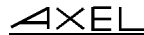

icône

Voici l'icône et la boîte de dialogue correspondantes :

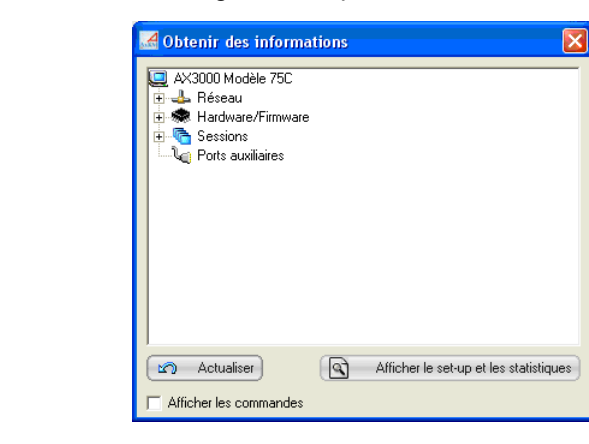

**Note** : l'obtention de ces informations est réalisée par l'envoi successif de trois commandes d'administration au terminal : obtention de la version de firmware, obtention de la configuration (voir chapitre 5.2.3) et obtention des statistiques de fonctionnement (voir chapitre 5.2.2).

La configuration du terminal est représentée sous forme d'une arborescence. Cliquez sur les icônes '+' pour déployer les branches de l'arborescence.

 $\overline{\mathcal{A}}$ XEL

☺ : pour chaque session et pour chaque port auxiliaire un indicateur de couleur signale l'état de la connexion (vert pour connecté et gris pour non connecté). Par exemple :

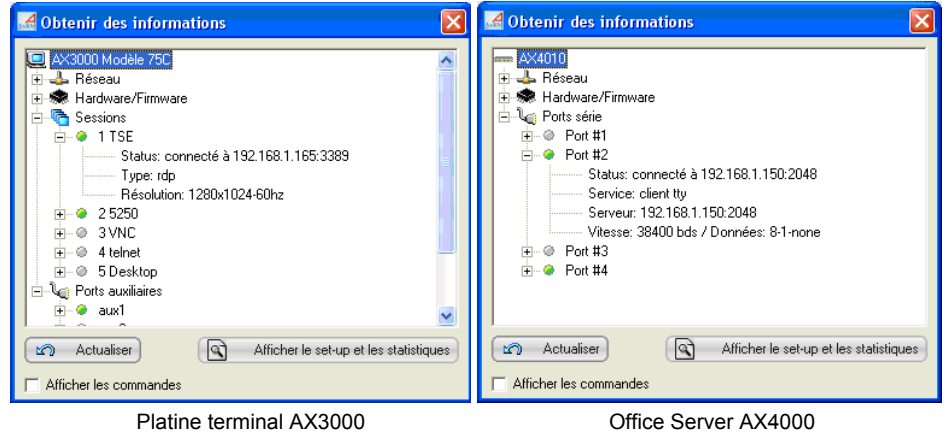

Le bouton **[Actualiser]** permet de relancer la demande d'information sur le terminal.

La case à cocher '**Afficher les commandes'** permet de voir la progression des commandes d'administration.

## $\angle XEL$

Le bouton **[Afficher le set-up et les statistiques]** permet d'accéder à une boite de dialogue où les informations sur le set-up et les statistiques peuvent être consultez en intégralité et sauvegardés éventuellement sur disque. Par exemple :

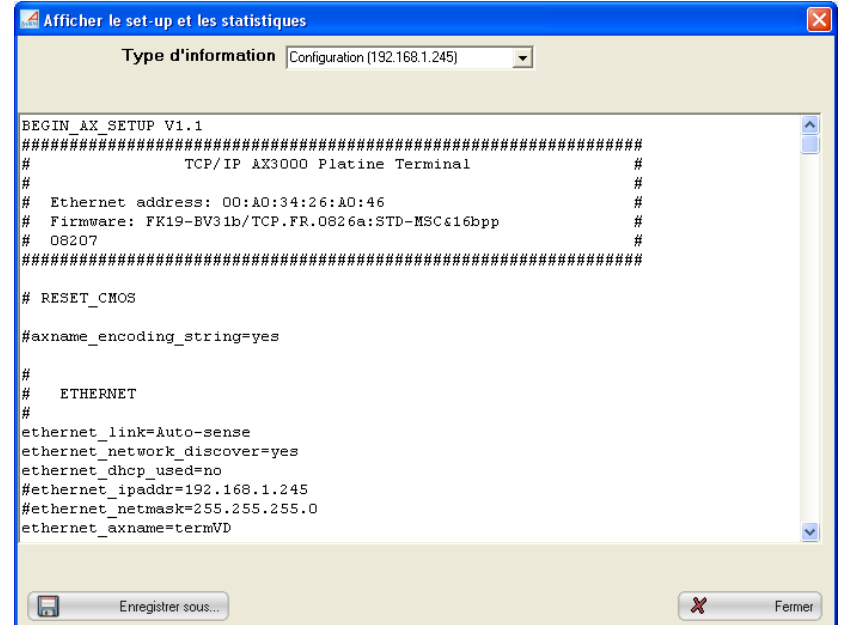

Dans cette boite de dialogue cliquez sur la liste déroulante 'Type d'information' pour voir afficher la configuration ou les statistiques.

#### **5.2.2 - Statistiques de fonctionnement du terminal**

Le logiciel AxRM permet d'afficher ou de stocker dans un fichier les statistiques de fonctionnement du ou des terminaux

 $\overline{\mathcal{A}}$  $\times$ EL

Voici l'icône et la boîte de dialogue correspondantes :

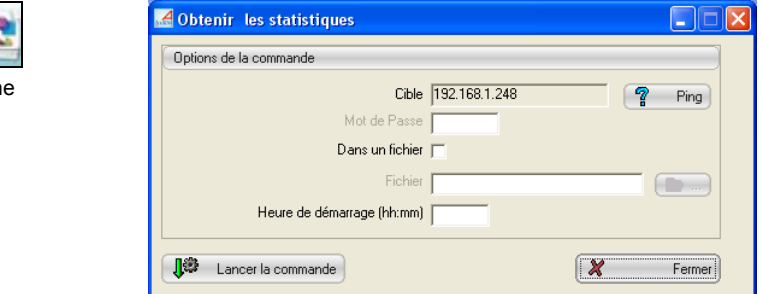

Pour stocker directement ses informations dans un fichier, cochez la case **"Dans un fichier"** et entrez le nom du fichier dans le champ **"Fichier"**.

**Note** : le bouton **[...]** peut être utilisé pour sélectionner l'emplacement de ce fichier.

Après lancement de la commande, les statistiques sont affichées dans une nouvelle fenêtre.

icôn

#### $\overline{\mathcal{A}}$  $\times$ EL

Voici un exemple d'exécution de la commande (les statistiques sont affichées dans une nouvelle fenêtre) :

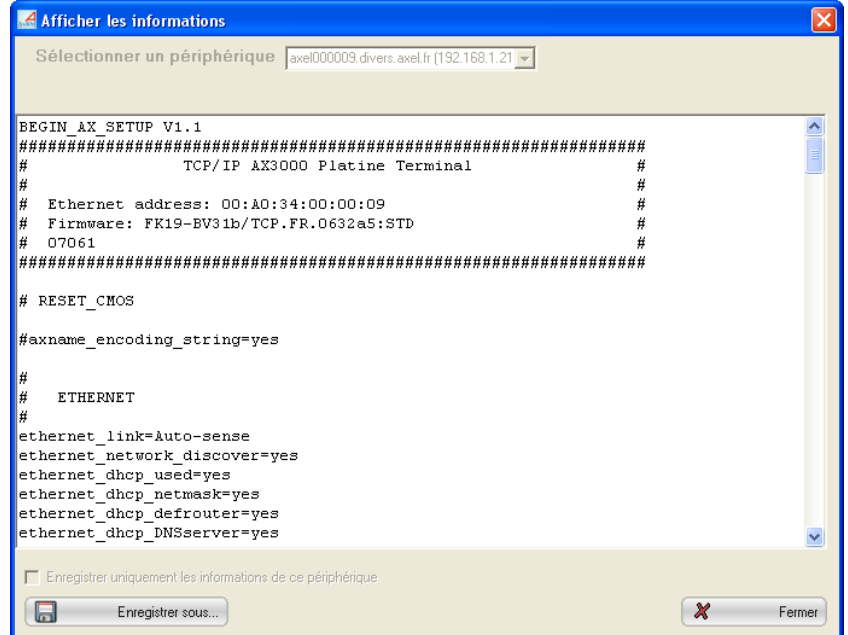

Dans le cas d'une commande exécutée pour plusieurs terminaux, utilisez la liste en haut de l'écran pour choisir le terminal.

Cliquez sur **[Fermer]** pour fermer cette fenêtre ou cliquez sur **[Enregistrer sous...]** pour sauvegarder ces informations dans un fichier.

# **5.2.3 - Obtenir la configuration du terminal**

Le logiciel AxRM permet d'afficher ou de stocker dans un fichier la configuration du ou des terminaux.

Voici l'icône et la boîte de dialogue correspondantes :

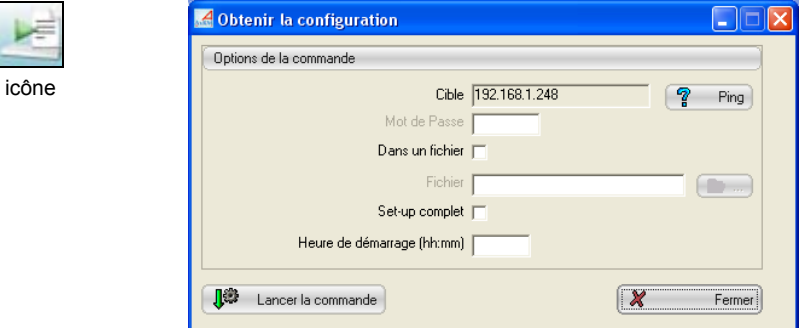

Pour stocker directement ses informations dans un fichier, cochez la case **"Dans un fichier"** et entrez le nom du fichier dans le champ **"Fichier"**.

**Note** : le bouton **[...]** peut être utilisé pour sélectionner l'emplacement de ce fichier.

Si la case **"Set-up complet"** est cochée (choix par défaut), le terminal renverra son set-up complet. C'est à dire tous les paramètres, même ceux en commentaires et qui ne sont pas utilisés, seront listés. Dans le cas contraire seuls les paramètres réellement utilisés seront listés.

46 Axel Remote Management V2

#### $\angle XEL$

Voici un exemple d'exécution de la commande (la ou les configurations sont affichées dans une nouvelle fenêtre) :

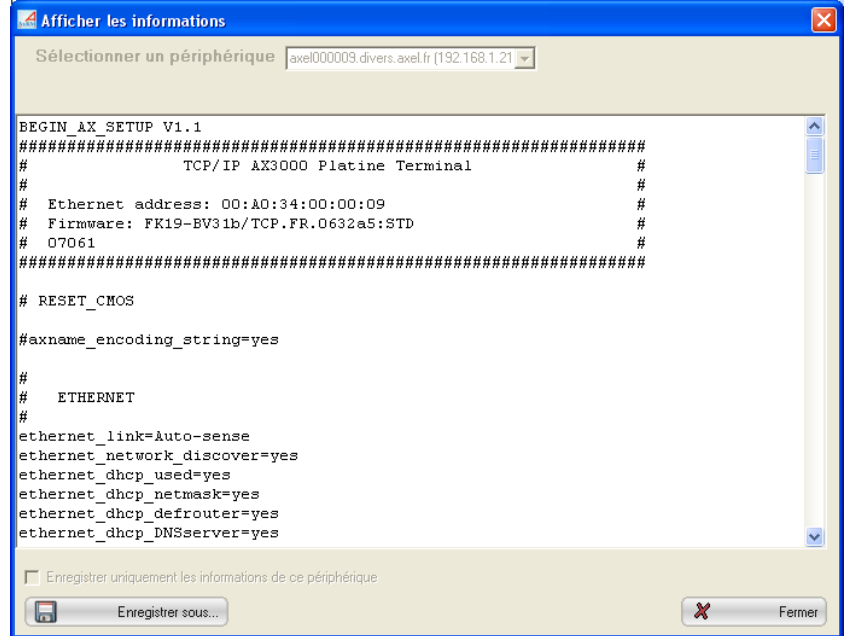

Dans le cas d'une commande exécutée pour plusieurs terminaux, utilisez la liste en haut de l'écran pour choisir le terminal.

Cliquez sur **[Fermer]** pour fermer cette fenêtre ou cliquez sur **[Enregistrer sous...]** pour sauvegarder ces informations dans un fichier.

#### **5.2.4 - Rebooter le terminal**

Le logiciel AxRM permet :

- soit de rebooter le terminal (comme si le terminal était mis hors-tension puis sous-tension).
- soit de réinitialiser une ressource du terminal (session écran, port série ou port parallèle). Cette action correspond à une déconnexion du service réseau en cours.

 $4\times$ EL

Voici l'icône et la boîte de dialogue correspondantes :

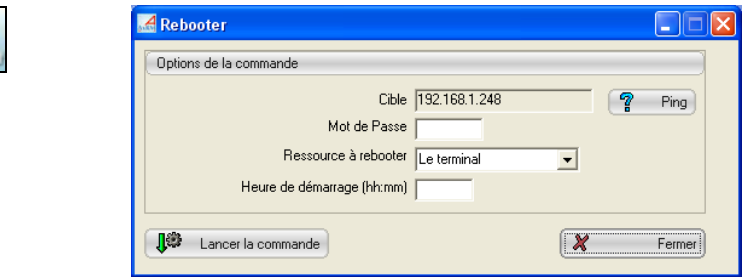

La sélection de la cible s'effectue par la liste **"Ressource à rebooter"** :

- **"Le périphérique"** : reboot du terminal complet
- **"Session 1"** à **"Session 8"** : réinitialisation d'une session écran du Terminal AX3000
- **"Aux1 port"**, **"Aux2 port"** et **"Parallel port"** : réinitialisation d'un port auxiliaire du Terminal AX3000
- **"NetX port"** : réinitialisation d'un port logique TCP du Terminal AX3000
- **"UsbX port"** : réinitialisation d'un port logique USB du Terminal AX3000
- **"Channel 1"** à **"Channel 8"** : réinitialisation du port série de l'Office Server AX4000.

**Note** : si le terminal est protégé par mot de passe, il est impératif de saisir ce mot de passe dans le champ "**Mot de passe**".

# **5.2.5 - Configurer le terminal**

icône

Le logiciel AxRM permet de configurer le terminal à l'aide d'un fichier set-up. Ce fichier set-up a été préalablement obtenu d'un terminal déjà configuré (voir chapitre 5.2.3) ou a pu être créé à partir d'un éditeur de texte.

**Note** : pour plus d'information sur les fichiers set-up, consultez les *Manuels Utilisateur* des Platine Terminal AX3000 ou des Office Server AX4000.

#### $A \times E$

icôn

Voici l'icône et la boîte de dialogue correspondantes :

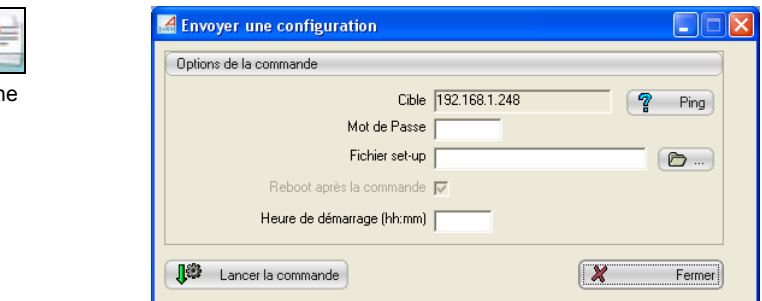

Le nom du fichier set-up doit être saisi dans le champ **"Fichier Set-up"**.

**Note** : le bouton **[...]** peut être utilisé pour sélectionner l'emplacement de ce fichier.

La case **"Reboot après la commande"** est toujours cochée. Cela signifie que le terminal sera automatiquement rebooté après l'envoi de la configuration (nécessaire pour la prise en compte la nouvelle configuration).

**Note** : si le terminal est protégé par mot de passe, il est impératif de saisir ce mot de passe dans le champ "**Mot de passe**".

Dans le cas où un seul terminal est sélectionné et que le configurateur d'AxRM l'autorise (voir chapitre 7.3.2, sous chapitre b) cette boite dialogue offre plus de possibilités :

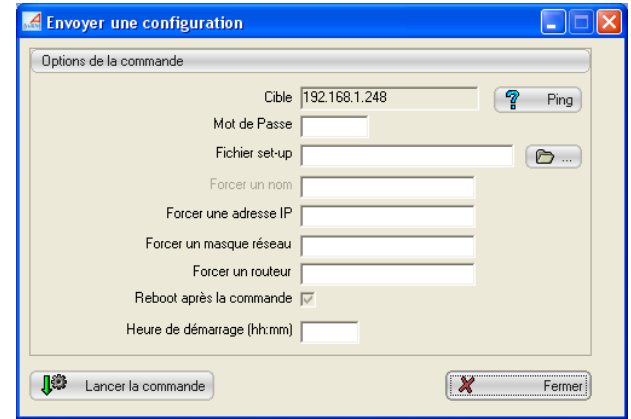

Axel Remote Management V2 49

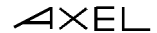

Les champs "Forcer un nom", "Forcer une adresse IP" et "Forcer un masque réseau" permettent à partir d'un fichier set-up commun de paramétrer plusieurs terminaux.

#### **5.2.6 - Télécharger un firmware**

Le logiciel AxRM permet de mettre à jour le firmware (i.e. microcode) du terminal. Cette mise à jour s'effectue au travers du protocole TFTP.

Voici l'icône et la boîte de dialogue correspondantes :

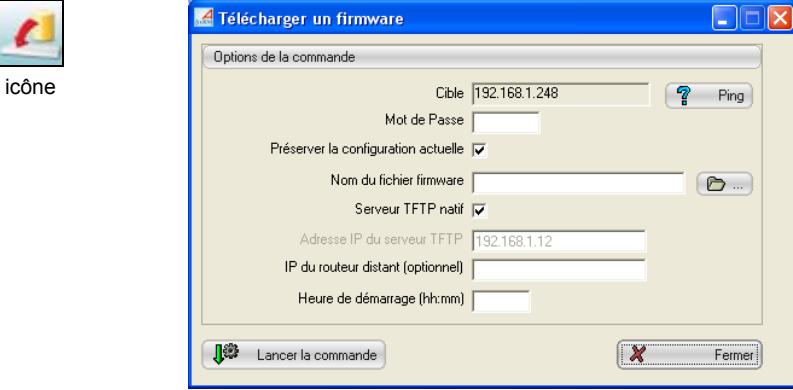

Le nom du fichier firmware doit être saisi dans le champ **"Nom du fichier firmware"**.

**Note** : le bouton **[...]** peut être utilisé pour sélectionner l'emplacement de ce fichier.

Le logiciel AxRM intègre un protocole TFTP. La case à cocher **"Serveur TFTP local"** permet d'utiliser ce protocole natif (choix par défaut). Pour utiliser une autre machine en tant que serveur TFTP ou pour utiliser sur cette machine un protocole TFTP additionnel, décochez cette case et renseignez le champ **"Adresse IP du serveur TFTP"**

Si le terminal Axel et la machine AxRM n'appartiennent pas au même réseau local, il est impératif de renseigner le champ **"IP du routeur distant (optionnel)"**. Ce paramètre correspond à l'adresse IP du routeur du côté du terminal Axel.

# $\angle XEL$

La mise à jour du firmware d'un terminal peut entraîner la perte de la configuration de ce terminal. Pour palier ce problème, l'option **"Préserver la configuration actuelle"** effectue automatiquement les opérations suivantes :

- Obtenir la configuration du terminal,
- Télécharger un firmware,
- Configurer le terminal,
- Reboot (lé périphérique).

#### **Notes** :

- 1 Si le terminal est protégé par mot de passe, il est impératif de saisir ce mot de passe dans le champ **"Mot de passe"**.
- 2 La base de donnée des terminaux est mise à jour automatiquement si la fonction est activée (voir chapitre 7.3.4).

# **5.3 - PRISE DE MAIN A DISTANCE D'UN TERMINAL**

Cette fonction permet de prendre la main sur un terminal au travers du réseau. C'est à dire avoir le contrôle du terminal (voir chapitre 5.3.1) ou d'accéder uniquement au set-up interactif (voir chapitre 5.3.2).

La sélection de cette commande s'effectue par le menu horizontal **[Action]- [Commandes d'administration]-[Prendre la main à distance]** ou par le menu contextuel ou par l'un des boutons de la barre d'outils.

**☺** : la prise de main peut aussi être effectuée par le logiciel AxViewer (installé en même temps qu'AxRM).

**Attention** : un seul terminal doit être sélectionné pour accéder à cette commande.

**Note** : les fonctions de prise de main à distance peuvent être désactivée ou paramétrée au niveau du terminal. Pour plus d'information, consultez le *Manuel Utilisateur* du produit.

Voici l'icône et la boîte de dialogue correspondantes :

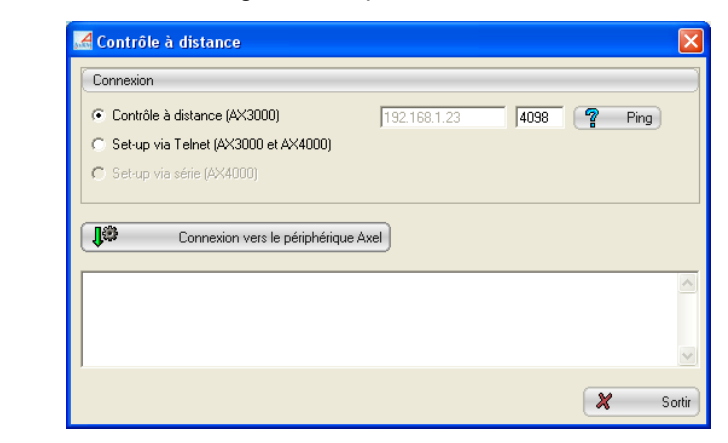

### **5.3.1 - Contrôle à distance**

icône

Cette fonction permet à l'administrateur de prendre le contrôle du terminal. Cela lui permet non seulement de visualiser l'affichage des sessions mode texte mais aussi d'utiliser le clavier pour interagir avec l'utilisateur.

**Produits supportés** : terminaux AX3000 modèles 65C, 70W, 70F, 75, 75E, 75B, 75C et 80F.

Pour ouvrir une connexion 'contrôle à distance' sur un terminal Axel, effectuez les opérations suivantes :

- sélectionnez le type de connexion "Contrôle à distance",
- entrez le port TCP (généralement 4098),
- cliquez sur le bouton **[Connexion vers le périphérique Axel]**.

52 Axel Remote Management V2

# $\boldsymbol{\mathcal{A}}\times \mathsf{EL}$

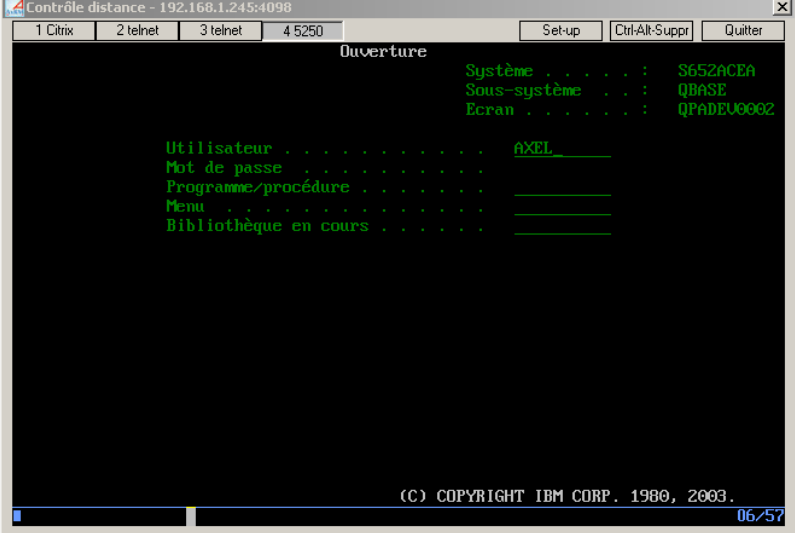

Une fenêtre représentant l'affichage du terminal est affichée. Par exemple :

L'affichage du terminal est reproduit à l'identique et en temps réel. De plus toutes les actions claviers effectuées sur la machine Windows sont émises vers le terminal. Ceci permet une interaction parfaite avec l'utilisateur du terminal.

Les boutons en haut à gauche représentent les sessions du terminal. Cliquer sur l'un de ces boutons permet de changer de session.

Le bouton **[set-up]** permet d'accéder au set-up du terminal plus rapidement qu'en utilisant la combinaison de touches <Ctrl><Alt><Echap>.

Le bouton **[Ctrl-Alt-Suppr]** permet de simuler la frappe de cette combinaison de touches.

Le bouton **[Quitter]** termine la prise de main.

Cette fonction gère uniquement le contrôle des sessions mode texte (5250, 3270, émulations Unix, environnement set-up). Si l'affichage courant du terminal est en mode graphique (session Windows par exemple), la boite de dialogue devient grise et un message invite à revenir sur une session mode texte.

Axel Remote Management V2 53

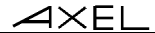

Options de contrôle d'accès (voir le manuel utilisateur des terminaux AX3000) : - un mot de passe peut permettre de restreindre l'accès.

- la connexion peut être soumise à l'acceptation de l'utilisateur du terminal.

#### **5.3.2 - Set-up Interactif**

Cette fonction permet d'entrer dans le set-up interactif du terminal à distance.

#### *a) Via le protocole telnet (AX3000 et AX4000)*

**Produits supportés** : Office Server AX4000 et terminaux AX3000 modèles 65C, 70W, 70F, 75, 75E, 75B, 75C et 80F.

Pour ouvrir une session 'telnet set-up' sur un terminal Axel, effectuez les opérations suivantes :

- sélectionnez le type de connexion "Set-up via telnet",
- entrez le port TCP (généralement 4096),
- cliquez sur le bouton **[Connexion vers le périphérique Axel]**.

Une fenêtre affichant le set-up du terminal Axel est affichée.

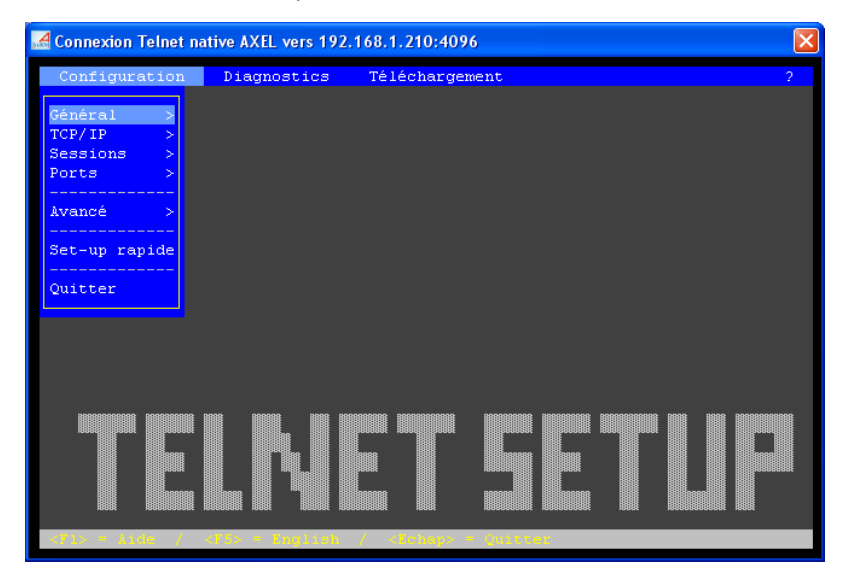

**Note** : du côté du terminal, l'utilisateur 'voit' aussi le set-up. Par contre pour éviter des conflits d'utilisation, le clavier du terminal est verrouillé. Le libellé

#### $\angle$

'TELNET SETUP' dans le fond d'écran permet de distinguer un set-up lancé à distance ou en local.

Cette fenêtre est automatiquement fermée en sortie du set-up du terminal.

**Note** : il est aussi possible d'utiliser un telnet client alternatif. Celui-ci doit être spécifié dans les préférences d'AxRM (chapitre 7.3.6).

#### *b) Via un port COM (AX4000 uniquement)*

**Produits supportés** : Office Server AX4000.

Pour ouvrir une session 'série set-up' sur un Office Server, effectuez les opérations suivantes :

- sélectionnez le choix "Set-up via série",
- sélectionnez le port COM Windows utilisé,
- cliquez sur le bouton **[Connexion vers le périphérique Axel]**.

Une fenêtre "vide" est affichée. Actionnez l'interrupteur "Admin Mode" sur la face arrière de l'Office Server. Le menu principal du set-up s'affiche alors :

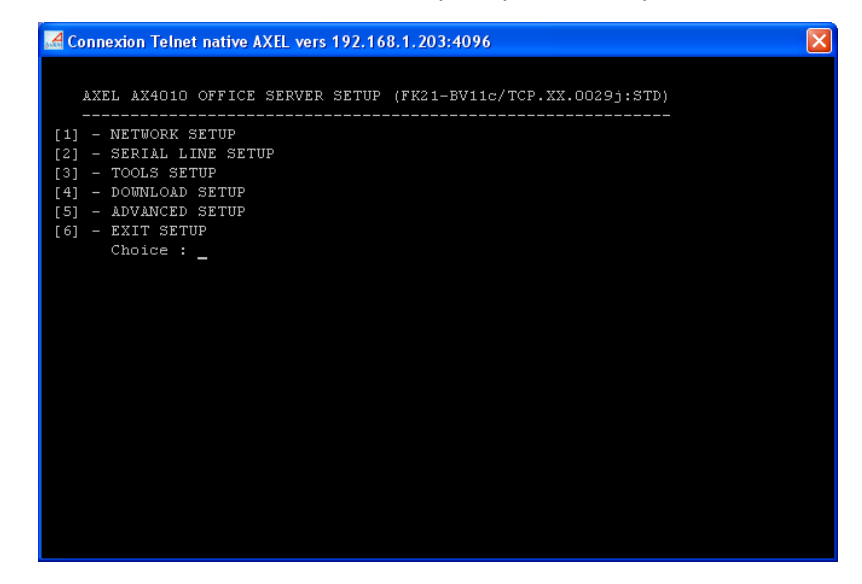

En sortie de set-up, la fenêtre doit être fermée en cliquant sur la croix (x) en haut à droite.

Axel Remote Management V2 55

# **- 6 - AUTO CONFIGURATION**

56 Axel Remote Management V2

*Ce chapitre décrit la fonction d'auto-configuration.* 

La fonction d'auto-configuration permet à un terminal d'obtenir automatiquement un firmware et/ou un set-up. Et ce sans intervention humaine du côté terminal.

**Note** : la fonction d'auto-configuration n'est disponible que sur les terminaux AX3000 modèles 80F, 75, 75E, 75B, 75C et 65C.

Les requêtes d'auto-configuration sont émises par un terminal :

- automatiquement lors de sa toute première mise sous tension,
- à chaque redémarrage, si la fonction a été activée dans son set-up

Il est nécessaire de paramétrer préalablement le service d'auto-configuration au niveau d'AxRM pour lister les groupes de terminaux impliqués dans le mécanisme d'auto-configuration.

$$
\text{A} \times \text{E}
$$

# **6.1 - PREPARATION DE L'AUTO-CONFIGURATION**

Pour accéder à la boite de dialogue de l'auto-configuration, sélectionnez le menu **[Avancé]**-**[Auto-configuration]** :

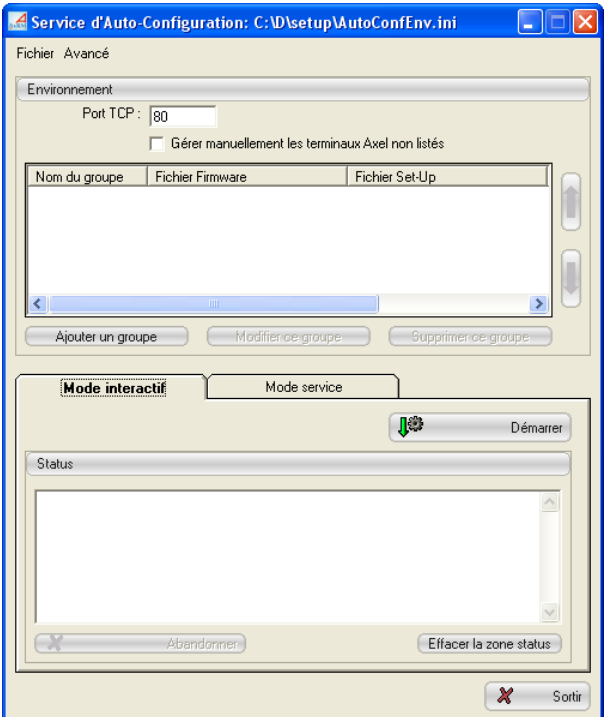

Le port TCP est le port d'écoute des requêtes d'auto-configuration. Par défaut la valeur 80 est sélectionnée.

# **6.1.1 - Création des groupes**

A réception d'une requête d'auto-configuration, AxRM détermine si le terminal appartient à l'un des groupes préalablement créé par l'administrateur. Les caractéristiques d'un groupe sont :

- un nom,

- un mot de passe (optionnel) si le ou les terminaux sont protégés.

# $\boldsymbol{\mathsf{4}\mathsf{x}\mathsf{E}}$

- un fichier firmware associé (optionnel) avec préservation ou pas de la configuration actuelle,
- un fichier set-up associé,
- un critère d'appartenance au groupe. Les critères disponibles sont :
	- par type de modèle,
	- par code FK,
	- par plage de numéros de série,
	- par liste de numéros de série,
	- tous les terminaux

Pour créer un groupe cliquez sur le bouton **[Ajouter un groupe]**. L'aspect de la boite de dialogue diffère selon le critère d'appartenance au groupe.

Voici trois exemples de création de groupe :

#### *a) Type de modèle*

Dans cet exemple le groupe "M75" a été associé à un fichier set-up. Le critère d'appartenance est le type de modèle : tout terminal M75 émettant une requête d'auto-configuration recevra le fichier de configuration spécifié (mais pas de mise à jour firmware) :

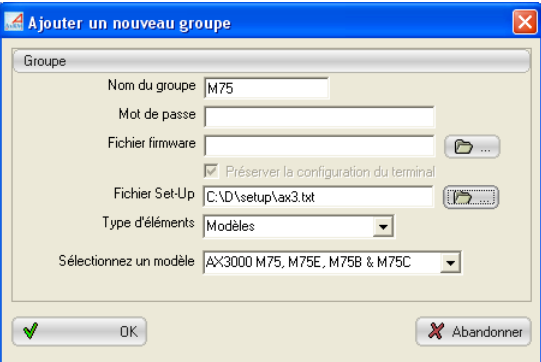

#### *b) Code FK*

Le code FK représente le type de carte électronique d'un terminal. Par exemple la carte FK16 équipait les terminaux M75, 75B et 75E. La carte FK20 équipe les terminaux M65C.

 $\blacktriangleleft\times$ EL

Dans cet exemple le groupe "FK20" a été associé à un firmware avec préservation de la configuration. Le critère d'appartenance est le code FK : tout terminal équipé d'un carte FK20 émettant une requête d'auto-configuration recevra le firmware spécifié (avec sauvegarder et restauration automatique du set-up actuel) :

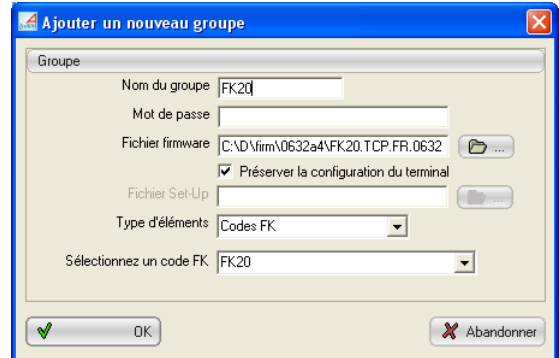

#### *c) Plage de numéros de série*

Dans cet exemple le groupe "Plage M75C" a été associé à un fichier firmware et un fichier set-up. Le critère d'appartenance est une plage de numéros de série : tout terminal émetteur d'une requête d'auto-configuration dont le numéro de série est situé dans la plage sera mis à jour avec le fichier firmware spécifié et recevra le fichier de configuration spécifié :

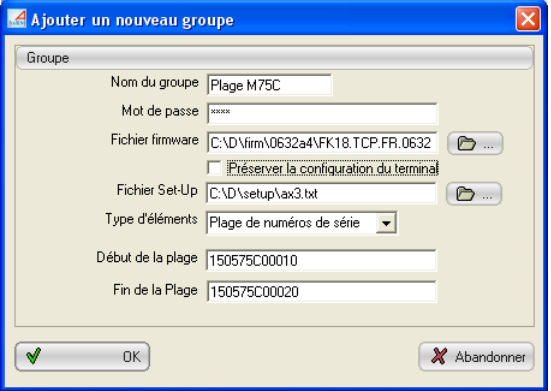

## $\boldsymbol{\mathcal{A}}\times \mathsf{EL}$

#### *d) Liste de numéros de série*

Dans cet exemple le groupe "Liste M75C" a été associé à un fichier set-up. Le critère d'appartenance est une liste de numéros de série : tout terminal émetteur d'une requête d'auto-configuration dont le numéro de série est listé recevra le fichier de configuration spécifié (mais pas de mise à jour firmware) :

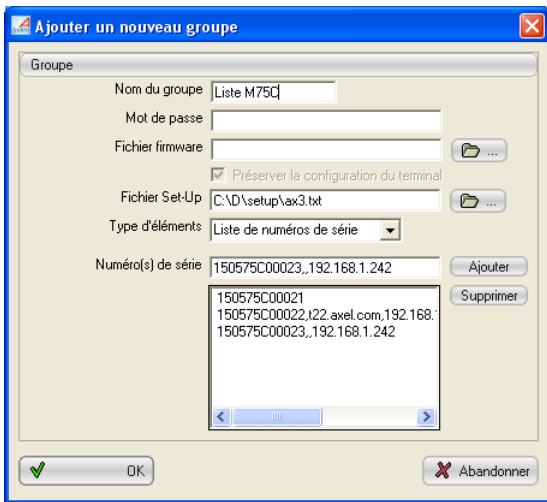

**Important** : pour chaque numéro de série de la liste, des paramètres additionnels peuvent être spécifiés dans l'ordre suivant : nom du terminal, adresse IP, masque réseau et routeur. (Ces paramètres sont séparés par des virgules.)

Ces informations optionnelles permettent, à partir d'un fichier de configuration commun, de donner des paramètres spécifiques à chaque terminal.

Par exemple :

```
- 150575C00022,t22.axel.com,192.168.1.20 
      \rightarrow Force le nom et l'adresse IP
- 150575C00023,,192.168.1.242 
      → Force l'adresse IP
```
Axel Remote Management V2 61

#### **6.1.2 - Priorité des groupes**

Lors de la réception d'une requête d'auto-configuration, AxRM détermine à quel groupe appartient le terminal. L'ordre d'examen des groupes est important car un terminal peut appartenir à plusieurs groupes.

Par exemple le numéro de série 150575C00021 appartient au groupe "M75" et au groupe "Liste M75C".

Les deux boutons à droite de la liste permettent de 'monter' ou 'descendre' un groupe.

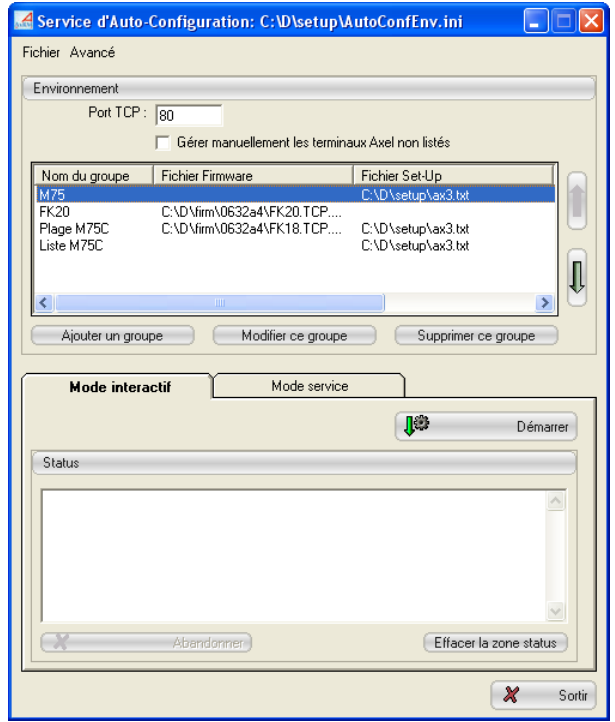

**Note** : à réception d'une requête, AxRM examine les groupes en commençant par le haut.

# **6.1.3 - Gestion manuelle d'un terminal inconnu**

La case à cocher "Gérer manuellement les terminaux Axel non listés" permet à l'administrateur d'entrer les paramètres d'auto-configuration d'un terminal lorsqu'un celui-ci se signale (voir chapitre 6.2.1).

Cette gestion n'est disponible que pour le mode interactif du service (voir chapitre 6.2)

# **6.1.4 - Gestion du fichier d'environnement**

L'environnement d'auto-configuration (port TCP, gestion manuelle et groupes de terminaux) est sauvegardé dans un fichier ".ini". Le menu **"Fichier"** permet de lire et d'enregistrer le fichier d'environnement.

Le dernier fichier d'environnement est automatiquement rechargé lors d'une prochaine utilisation de l'auto-configuration.

# **6.2 - EXECUTION DE L'AUTO-CONFIGURATION**

Deux modes d'exécution du service d'auto-configuration sont disponibles :

- mode interactif : les évènements du service sont affichés en temps réel et les terminaux inconnus peuvent être gérés,
- mode service : l'auto-configuration est lancée en tâche de fond. Il n'est donc pas nécessaire d'utiliser AxRM ou d'être "logger" pour que le service soit actif. Les évènements sont enregistrés dans un fichier journal.

$$
\angle
$$

# **6.2.1 - Mode interactif**

Le mode interactif peut être démarré si au moins un groupe est créé (voir chapitre 6.1.1) ou si la gestion des terminaux inconnus est activée (voir chapitre 6.1.3).

Pour sélectionnez le mode interactif clique sur l'onglet "Mode interactif".

Pour démarrer le service d'auto-configuration cliquez sur le bouton **[Démarrer]** :

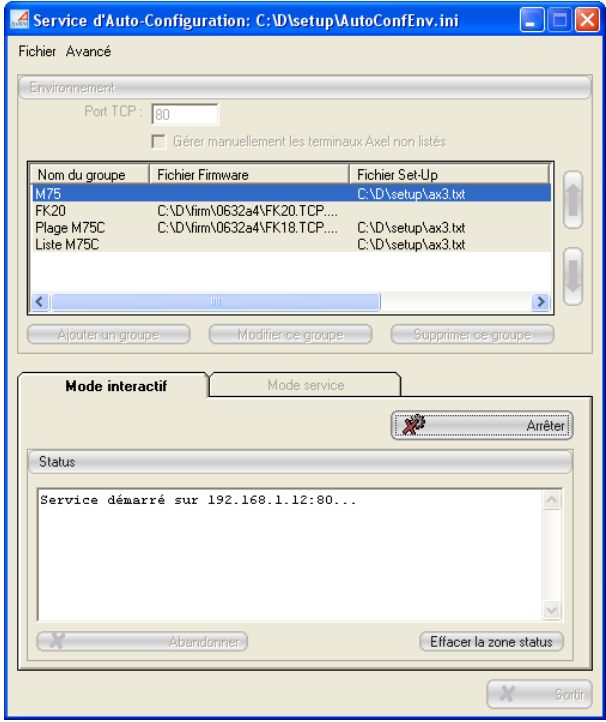

#### $\angle$

L'arrêt du service s'effectue en cliquant sur le même bouton qui maintenant se nomme **[Arrêter]**.

**Note** : on ne peut quitter cette boîte de dialogue que lorsque le service est arrêté.

Dans la zone status sont affichées les requêtes reçues et le traitement de chacune.

#### *a) Terminal inconnu*

Si le terminal est inconnu le comportement d'AxRM dépend de l'activation ou non de la gestion manuelle (voir chapitre 6.1.3).

#### **Gestion manuelle désactivée**

La requête est ignorée et le status suivant est affiché :

```
=== Connexion de 192.168.1.220 ====
Adresse Ethernet : 00:A0:34:20:00:02 
Le terminal n'appartient à aucun groupe. 
==== Opération interrompue. ====
```
#### **Gestion manuelle activée**

Une boite de dialogue permettant la saisie des caractéristiques de ce terminal est affichée :

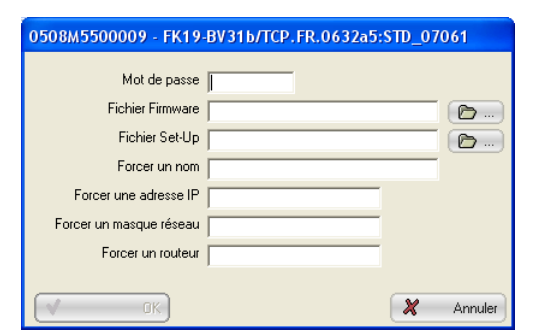

Le titre de la boite indique le numéro de série et la version de firmware du terminal. L'administrateur peut alors entrer les renseignements liés à ce terminal.

Axel Remote Management V2 65

```
\mathrel{{\mathsf{X}\mathsf{E}\mathsf{L}}}
```
En sortie de cette boîte, un groupe dont le nom est le numéro de série du terminal est créé. Cela permet à ce terminal d'être pris en compte lors de l'émission d'une prochaine requête d'auto-configuration.

#### *b) Téléchargement d'un firmware*

Si le terminal appartient à un groupe où est spécifié un fichier firmware, le téléchargement est d'abord effectué :

```
==== Connexion de 192.168.1.220 ==== 
Adresse Ethernet : 00:A0:34:20:00:02 
Groupe sélectionné : M75 
Traitement en cours sur 192.168.1.220 (XML): 
Téléchargement en cours . . . . . . . . . . . . . . .
OK 
===== Commande(s) terminée(s) =====
```
Une fois le téléchargement terminé, le terminal reboote. Mais l'autoconfiguration n'étant pas terminée (i.e. pas reçu de fichier set-up) il continue à émettre des requêtes d'auto-configuration.

#### *c) Envoi d'une configuration*

Si le terminal appartient à un groupe où est spécifié uniquement un fichier de configuration (ou si le firmware de ce terminal a déjà été mis à jour), la configuration est envoyée :

```
==== Connexion de 192.168.1.220 ==== 
Adresse Ethernet : 00:A0:34:20:00:02 
Groupe sélectionné : M75 
Traitement en cours sur 192.168.1.220 (XML): 
Emission du set-up 
OK 
===== Commande(s) terminée(s) =====
```
Une fois l'opération terminée, le terminal reboote et devient disponible pour l'utilisation.
# **6.2.2 - Mode service**

Pour sélectionnez le mode interactif clique sur l'onglet "Mode service".

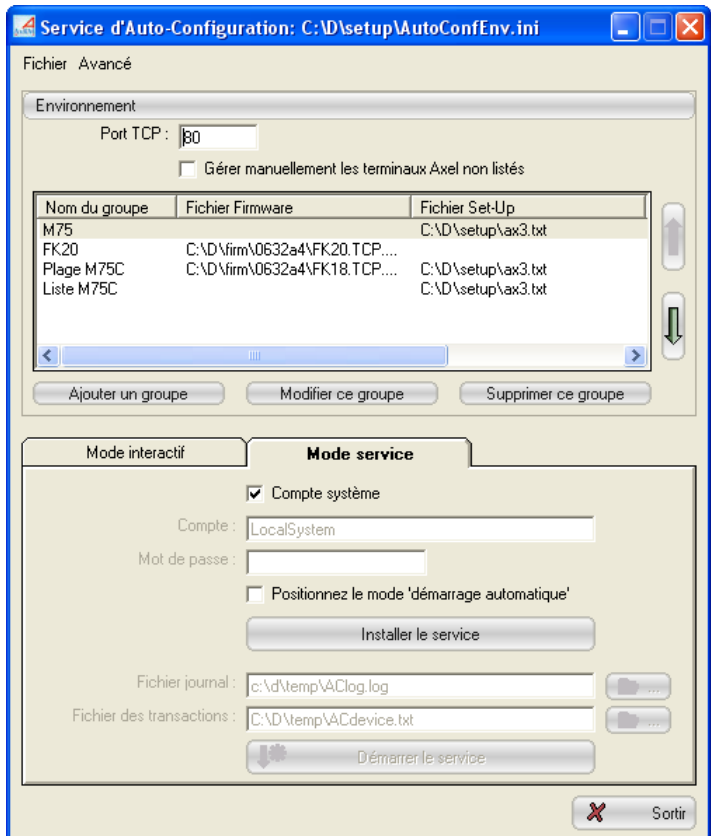

# *a) Installation du service*

La première étape est d'installer le service.

L'installation nécessite tout d'abord la saisie d'un compte utilisateur. Cela peut être le compte système (LocalSystem) ou un compte utilisateur possédant les droits administrateurs.

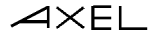

Une case à cocher permet d'activer ou non le démarrage automatique du service lors du boot de la machine Windows. Si cette case n'est pas cocher il sera nécessaire à chaque redémarrage de la machine Windows de démarrer manuellement le service.

Cliquez sur [Installer le service] pour procéder à l'installation. Si tout se passe bien la partie de démarrage du service est activée :

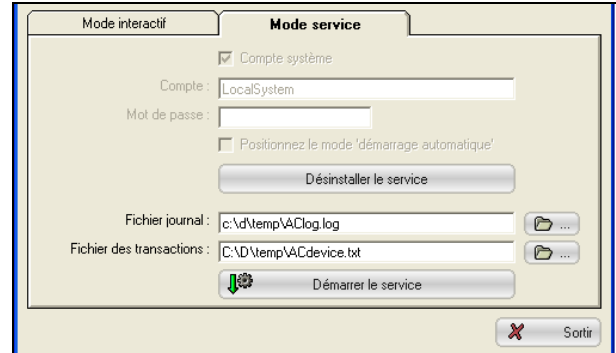

## *b) Démarrage du service*

Les deux fichiers associés au service sont :

- Le fichier journal : enregistrement des évènements ou des erreurs durant l'exécution du service
- Le fichier des transactions : enregistrement des informations sur les périphériques utilisant le service d'auto-configuration. Ce fichier permet à AxRM d'enrichir sa base de données (voir chapitres 3.4 et 4.4.4).

## $\angle$

Cliquez sur [Démarrer le service] pour lancer le service. Si tout se passe bien seul le bouton d'arrêt du service est disponible :

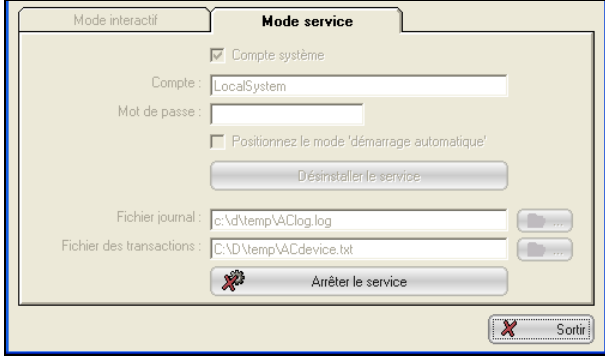

**Note** : Le démarrage du service est enregistré dans l'observateur d'évènements Microsoft (dans la partie applications). Et si le service a été correctement démarré le fichier journal est lui aussi mis à jour. Les prochains évènements (opérations sur les terminaux, connexion de terminaux inconnus...) seront enregistrés dans le fichier journal.

# *c) Arrêt du service*

Le service peut être arrêté pour par exemple changer le contenu du fichier d'environnement. Pour cela cliquez sur le bouton [Arrêter le service].

Si tout se passe bien, l'écran est le suivant :

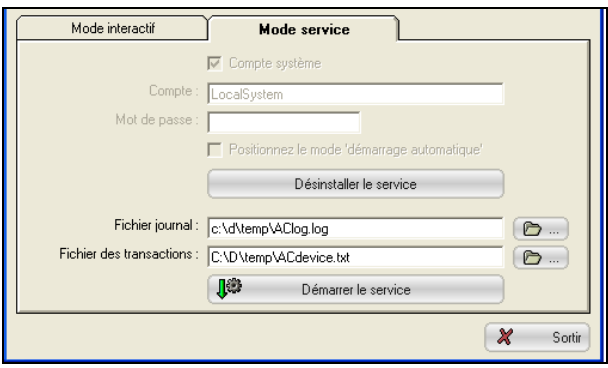

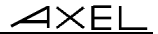

## *d) Désinstallation du service*

Le service peut être désinstallé uniquement s'il n'est pas démarré.

## **IMPORTANT : pensez à désinstaller le service avant de désinstaller le logiciel AxRM.**

Cliquez sur le bouton [Désinstaller le service]. Si tout se passe bien, l'écran est le suivant :

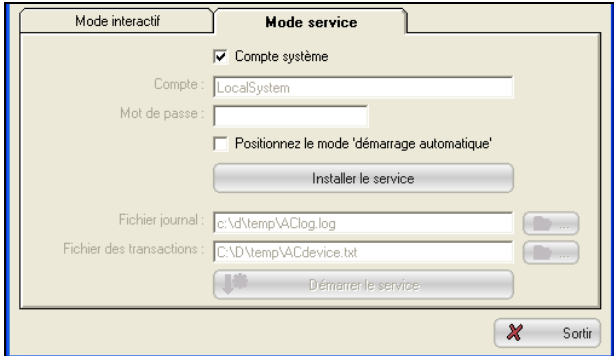

# **6.3 - DU COTE DU TERMINAL AXEL**

La fonction d'auto-configuration est démarrée lorsque le terminal est mis sous tension la première fois ou à chaque démarrage du terminal. Aucune intervention humaine n'est nécessaire.

Les différentes étapes de la fonction d'auto-configuration sont les suivantes :

- Obtention éventuelle d'une adresse IP par DHCP.
- Localisation de la machine où est lancé AxRM. Plusieurs possibilités pour établir cette localisation :
	- l'adresse IP et le port TCP de cette machine sont donnés par le serveur DHCP (au moyen de "Vendor options"),
	- un environnement DNS est disponible et la machine répond au nom axrmserv (et le port TCP est 80),
	- AxRM est lancé sur le serveur DHCP lui-même (et le port TCP est 80),
	- la localisation d'AxRM a été spécifiée dans le set-up du terminal.

# $\overline{\mathcal{A}}$  $\times$ EL

- Emission par le terminal de requêtes d'auto-configuration.
- Réception éventuelle d'un firmware.
- Réception d'une configuration.

La fonction d'auto-configuration s'arrête si une touche du clavier est pressée ou si la configuration est reçue.

Pour plus d'information sur le comportement du terminal en auto-configuration, consultez le *Manuel utilisateur des terminaux AX3000*.

# **- 7 - AUTRES FONCTIONS**

*Ce chapitre décrit d'autres fonctions d'administration AxRM.* 

# **7.1 - AFFECTATION D'UNE ADRESSE IP**

Les fonctions de base du logiciel AxRM sont uniquement disponibles pour un terminal qui possède déjà une adresse IP.

Si le terminal ne possède pas d'adresse IP (ou possède une adresse IP inconnue), il est possible de mettre à jour l'adresse IP au moyen du numéro de série ou de l'adresse Ethernet du terminal.

**Note** : le numéro de série et l'adresse Ethernet sont notées sur l'étiquette collée sur le fond du boîtier du terminal.

**IMPORTANT** : cette fonction n'est possible que si :

- Le terminal et la machine Windows se trouvent sur le même réseau (sans routeur interposé).
- Le firmware du terminal supporte cette fonction. C'est à dire une version de firmware 0303a (ou supérieure) pour les Platine Terminal AX3000 et 9926a (ou supérieure) pour les Office Server AX4000.

 $\blacktriangleleft\times E$ L

Pour accéder à la boite de dialogue d'affectation d'une adresse IP, sélectionnez le menu **[Avancé]**-**[Forcer l'adresse IP d'un périphérique]** :

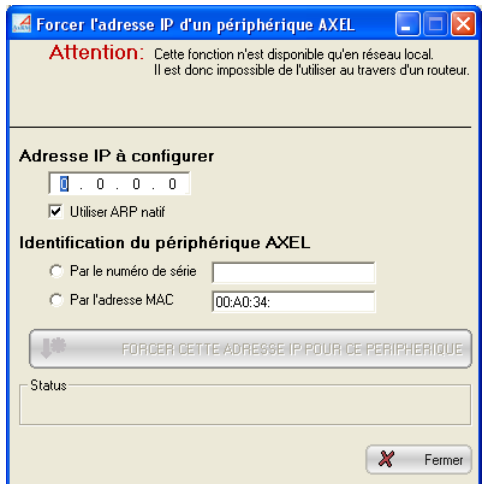

Entrez tout d'abord l'adresse IP à affecter au terminal.

Sélectionnez ensuite la méthode d'identification (numéro de série ou adresse Ethernet) et renseignez le paramètre d'identification.

Cliquez le bouton **[Forcer cette adresse IP pour ce périphérique]** pour déclencher la mise à jour de l'adresse IP du terminal.

**Note sur l'option "utiliser ARP natif"** : pour les systèmes Windows 95 et 95 ou si la machine Windows possède plusieurs cartes réseau il est préférable de ne pas cocher cette option (dans ce cas des commandes DOS sont utilisées pour mettre à jour la table ARP).

## $\boldsymbol{\mathcal{A}}\times \mathsf{EL}$

Après quelques secondes, le terminal devrait intégrer cette nouvelle adresse IP comme le montre les fenêtres ci-dessous :

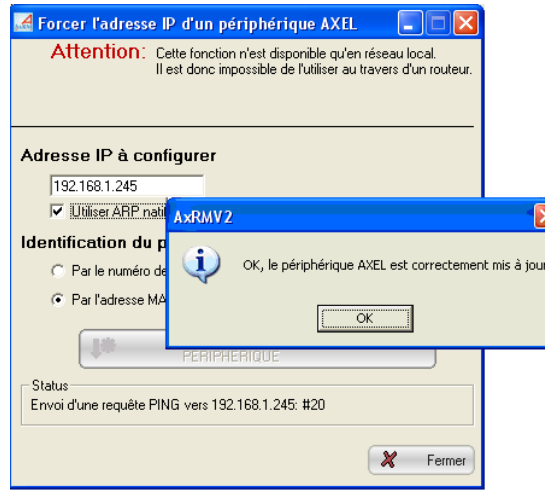

**Important** : après avoir accepté la nouvelle adresse IP, le terminal est automatiquement rebooté.

# **7.2 - UTILISER BOOTP POUR RECHARGER UN FIRMWARE**

### **7.2.1 - Notions de base**

Pour certains produits Axel, le téléchargement d'un firmware comporte une phase critique où après avoir effacé le firmware courant le nouveau firmware n'est pas encore téléchargé.

Si un problème survient durant cette phase (incident réseau, fichier firmware corrompu...), le produit Axel n'a plus de firmware valide. Il entre alors automatiquement dans une procédure de secours : le protocole BOOTP.

Par ce protocole BOOTP, le produit Axel émet des broadcast sur le réseau pour récupérer les paramètres nécessaires au téléchargement d'un nouveau firmware. Ces paramètres sont l'adresse IP du terminal, le nom du fichier firmware et l'adresse IP du serveur TFTP.

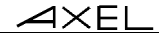

Si un serveur BOOTP est à l'écoute d'une telle requête et que ce serveur "connaît" ce produit (grâce à son adresse Ethernet), les renseignements requis sont envoyés au produit Axel.

Grâce à ces renseignements, le produit Axel lance automatiquement une requête TFTP pour récupérer son firmware. Si le serveur TFTP est à l'écoute et que le fichier firmware est disponible le téléchargement est effectué.

## **7.2.2 - Configurer le serveur BOOTP**

Pour accéder à la boite de dialogue du serveur BOOTP, sélectionnez le menu **[Avancé]-[Réparer un périphérique par BOOTP]** :

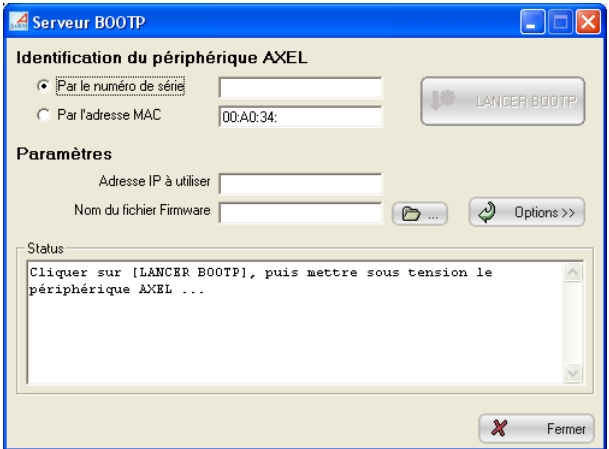

Sélectionnez la méthode d'identification (numéro de série ou adresse Ethernet) et renseignez le paramètre d'identification.

Renseignez ensuite les deux paramètres requis pour permettre au terminal de télécharger son firmware. C'est à dire l'adresse IP du terminal et le nom du fichier firmware à télécharger.

Dans ce cas, le logiciel AxRM agit en tant que serveur BOOTP et serveur TFTP. Si cela ne convient pas, consultez le chapitre 7.2.4.

# **7.2.3 - Lancer BOOTP et télécharger le firmware**

Lorsque tous les paramètres sont renseignés, le bouton **[LANCER BOOTP]** est actif. Cliquez dessus pour lancer le serveur BOOTP :

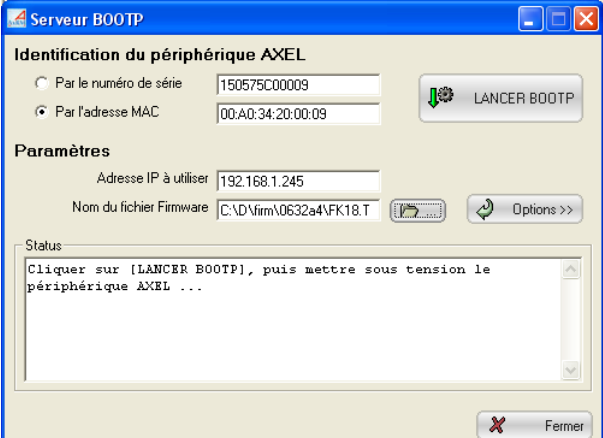

AxRM est maintenant à l'écoute de requêtes BOOTP.

**Note** : l'arrêt du serveur BOOTP est obtenu en cliquant sur le même bouton qui est devenu **[ARRETER BOOTP]**.

Pour forcer le terminal Axel à effectuer une recherche BOOTP, mettez le horstension puis sous-tension.

Si l'identification de terminal est correcte le serveur BOOTP communiquera les paramètres nécessaires au téléchargement et le terminal récupèrera un firmware valide.

 $\blacktriangleleft\times E$ L

## **7.2.4 - Configuration avancée du serveur BOOTP**

Le bouton **[Options >>]** de la boite de dialogue permet l'accès à des paramètres complémentaires :

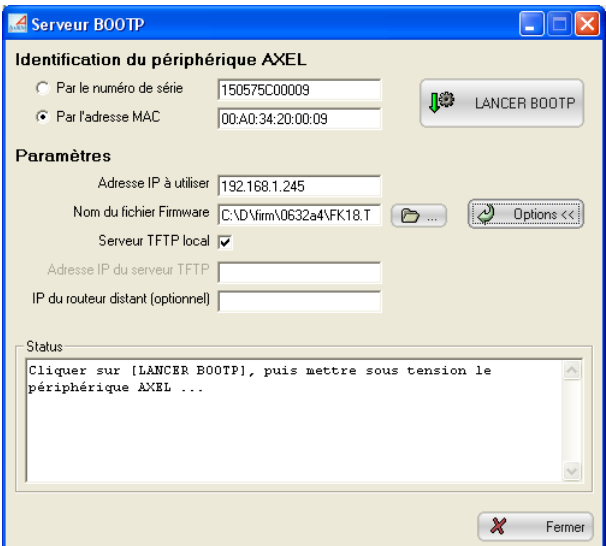

## **Utiliser un autre serveur TFTP que AxRM**

Décochez la case **"Adresse IP du serveur TFTP"** et renseignez l'adresse IP du serveur TFTP.

# **Le terminal et AxRM ne font pas partie du même réseau local**

Renseignez le paramètre **"IP du routeur distant (optionnel)"**. Il correspond à l'adresse IP de ce routeur du côté terminal.

# **7.3 - PARAMETRAGE D'AXRM**

Pour accéder à la boite de dialogue du paramétrage d'AxRM, sélectionnez le menu **[Fichier]-[Préférences]**.

## **7.3.1 - Les paramètres réseau**

Cliquez sur l'onglet "Réseau" pour accéder aux paramètres réseau :

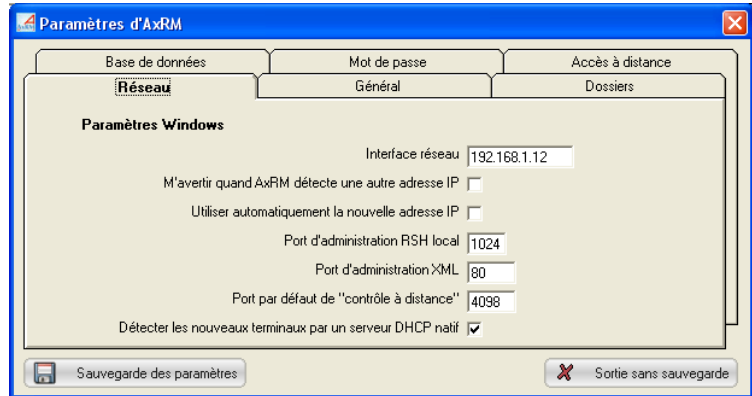

Pour son fonctionnement, AxRM doit connaître l'adresse IP de l'interface réseau de la machine Windows. L'adresse IP de la machine est stockée dans le paramètre **"Interface réseau"**.

**Note** : ce paramètre est mis à jour avec la "première" adresse IP de la machine Windows. Mais si la machine Windows possède plusieurs interfaces réseau, il peut être nécessaire de modifier manuellement ce paramètre.

A chaque lancement d'AxRM, la valeur de **"Interface réseau"** est comparée à l'adresse IP courante de la machine. Si ces deux adresses sont différentes le comportement d'AxRM dépend de la valeur du paramètre "**M'avertir quand AxRM détecte une autre adresse IP**" :

- - **coché** : un message d'avertissement est affiché et l'opérateur doit choisir si la nouvelle adresse IP remplace l'ancienne
- **non coché** : l'ancienne adresse IP est remplacée par la nouvelle si le paramètre "**Utiliser automatiquement la nouvelle adresse IP**" est coché.

**Note** : si la machine Windows obtient une adresse IP par DHCP il est préférable d'automatiser la gestion de l'adresse IP pour ne pas avoir un message d'avertissement à chaque lancement d'AxRM.

Pour les commandes d'administration basées sur RSH, un port TCP local doit être utilisé. Le paramètre **"Port d'administration RSH local"** permet de choisir

la première valeur à partir de laquelle AxRM essaie de trouver un port libre. Ce paramètre peut être modifié si un firewall s'interpose entre le terminal et AxRM.

Pour les commandes d'administration basées sur XML, un **"Port d'administration XML"** doit être spécifié. La valeur par défaut de ce port est 80. Si la valeur de ce port est 0, AxRM ne tentera jamais d'accéder à un terminal en XML. Pour plus d'information, consultez l'annexe A.1.

Si nécessaire changez le **Port par défaut de 'contrôle à distance'.** Pour plus d'information, consultez le chapitre 5.3.1.

Pour détecter les nouveaux terminaux, AxRM "écoute" les requêtes DHCP émises par les Platines Axel. Pour cela la fonction "**Détecter les nouveaux terminaux par un serveur DHCP natif**" est active par défaut. En cas de conflit avec un serveur DHCP/BOOTP (voir chapitre 3.5) installé sur cette machine Windows désactivez cette fonction.

## **7.3.2 - Les paramètres généraux**

Cliquez sur l'onglet "Général" pour accéder à la sélection du langage et aux paramètres des commandes d'administration :

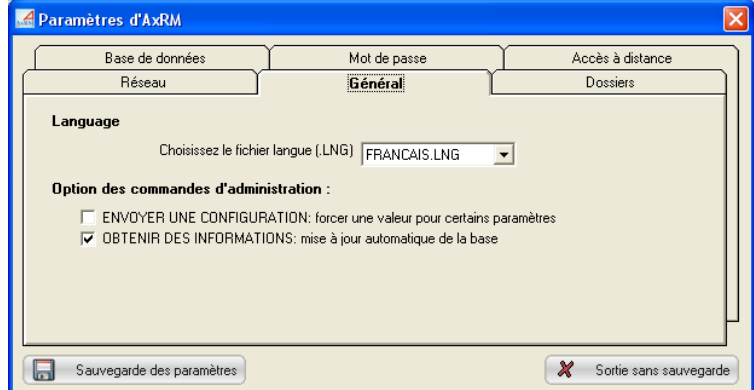

## *a) La sélection du langage*

Sélectionnez un des langages disponibles dans la liste.

## *b) Option des commandes d'administration*

Commande "envoyer une configuration" : si cette case est cochée, la boite de dialogue d'envoi de configuration permet de saisir des paramètres propres à chaque Platine (adresse IP, masque de sous réseau et nom). Cela permet avec un même fichier set-up 'anonyme' de paramétrer plusieurs terminaux.

Commande "obtenir des informations" : si cette case est cochée, la base de données est mise à jour dès que cette commande est utilisée.

# **7.3.3 - Les dossiers par défaut**

Cliquez sur l'onglet "Dossiers par défaut" pour accéder au paramétrage des dossiers par défaut :

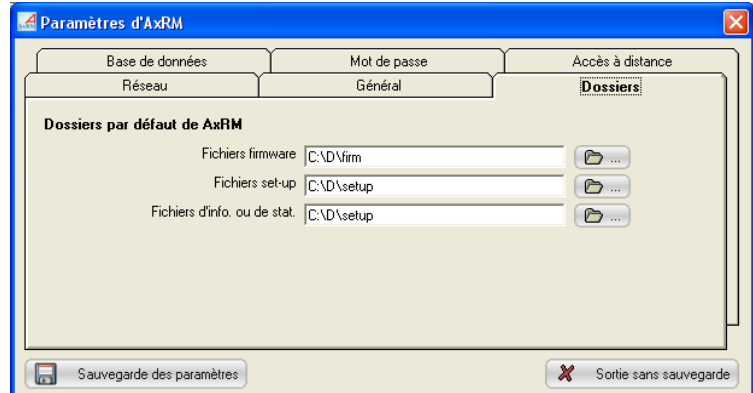

Trois types de dossiers par défaut sont paramétrables :

- - **Fichiers firmware** : le dossier des firmwares,
- - **Fichiers set-up**: le dossier des fichiers set-up,
- - **Fichiers d'info ou de stat.** : le dossier des fichiers information ou statistiques.

 $4\times E$ L

## **7.3.4 - La base de données**

Cliquez sur l'onglet "Base de données" pour accéder au paramétrage de la base de données des terminaux :

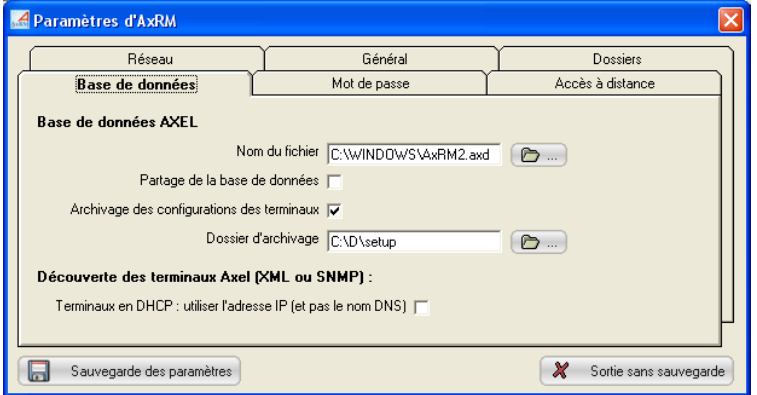

Les paramètres de la base de données sont :

- **Nom du fichier** (par défaut %SystemRoot%\AxRM2.axd).
- **Partage de la base de données**. Cette fonction, si elle est activée, permet d'éviter que deux instances d'AxRM ne travaillent sur le même fichier de base de données. Cela évite des incohérences ou des pertes de données. Si cette option est activée un fichier verrou est utilisé. Le nom de ce fichier verrou est celui de la base de données suffixé par ".lock". Le nom par défaut est donc "%SystemRoot%\AxRM2.axd.lock".
- **Archivage des configurations des terminaux** : cette fonction permet de sauvegarder automatiquement une configuration reçue par la commande d'obtention de configuration. La configuration est sauvegardée dans le '**Dossier d'archivage**' sous le nom 00-A0-34-xx-yy-zz.txt (c'est l'adresse Ethernet du terminal).
- Le dossier d'archivage par défaut est "%SystemRoot%\AxelSetup".
- **Terminaux DHCP : utiliser l'adresse IP** : lorsqu'un terminal découvert (par XML or SNMP) a une adresse IP dynamique il est ajouté à la base de données avec son nom (qui est supposé être un nom DNS). Si cette case est cochée, le terminal sera ajouté avec son adresse IP même si celle si est dynamique (et qu'elle n'est donc pas valide dans le temps).

# $\overline{\mathcal{A}}$  $\times$ EL

# **7.3.5 - Protection d'AxRM par mot de passe**

Cliquez sur l'onglet "Mot de passe" pour accéder au paramétrage du mot de passe :

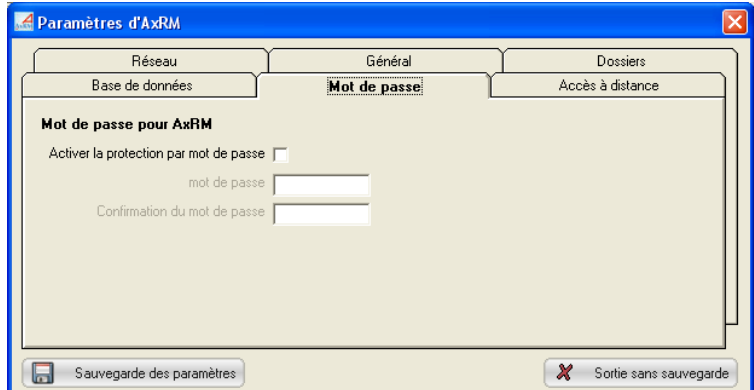

Si nécessaire, l'utilisation de ce logiciel peut être contrôlée par mot de passe. Pour cela cochez la case **"Activer la protection par mot de passe"** et saisissez deux fois le mot de passe.

Cette protection sera active au prochain lancement du logiciel.

 $\triangle$ XEL

# **7.3.6 - Accès à distance**

Cliquez sur l'onglet "Accès à distance" pour paramétrer les fonctions de prises de main à distance (voir chapitre 5.3) :

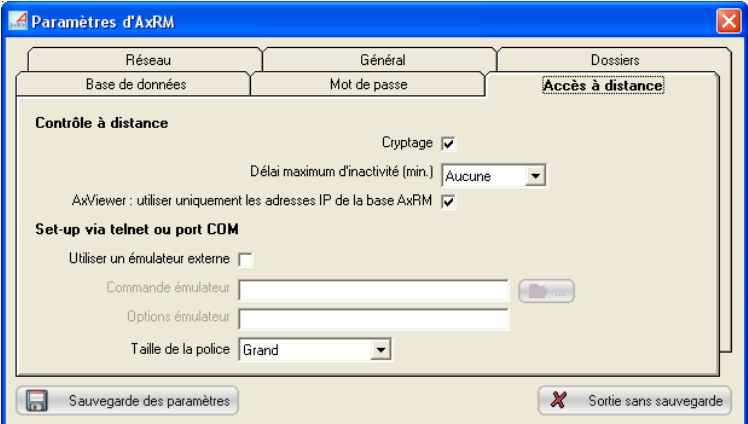

### *a) Contrôle à distance*

Les paramètres sont les suivants :

- **Cryptage** : activé par défaut.
- - **Délai d'inactivité** : si une valeur est sélectionnée (de 5 à 30 minutes), la session de contrôle à distance est déconnectée après expiration du délai.
- - **AxViewer : utiliser uniquement les adresses IP de la base AxRM** : paramètre de contrôler d'accès pour l'utilisation d'AxViewer (logiciel de prise de main à distance des terminaux).

### *b) Set-up via telnet ou port COM*

Pour l'accès au set-up via le protocole telnet ou le port COM, AxRM fournit un émulateur dont nous préconisons fortement l'utilisation de cet émulateur. Le seul paramétrage de cet émulateur est la taille de la police de caractères.

Pour utiliser un émulateur autre que celui d'AxRM, cochez la case "**Utiliser un émulateur externe**" et renseignez les paramètres suivants :

- **Commande émulateur** : entrez le nom et le chemin de l'émulateur. Le bouton **[...]** permet de parcourir le poste de travail pour choisir le fichier.

# $\overline{\mathcal{A}}$  $\times$ EL

- **Options émulateur** : entrez les paramètres de lancement de l'émulateur. Les variables de substitutions **%host%** et **%port%** permettent de coder respectivement l'adresse IP et le port TCP qui seront utilisés.
- Pré-requis pour un émulateur externe :
	- émulation ANSI avec gestion des couleurs
	- variable TERM négociée : ansi
	- format d'écran 80x25
	- mode scrolling désactivé

**Note pour utiliser le client telnet de Microsoft** : comme ce client telnet ne supporte pas la désactivation du mode scrolling il est impératif de positionner la fenêtre DOS en 80 colonnes et **26 lignes**.

1

# **ANNEXES**

*Ces annexes donnent des informations pour les administrateurs réseau qui désirent aller plus loin avec le logiciel AxRM.* 

# **A.1 - FONCTIONNEMENT D'UNE COMMANDE**

# **A.1.1 - Organigramme**

L'organigramme suivant décrit le fonctionnement d'une commande d'AxRM :

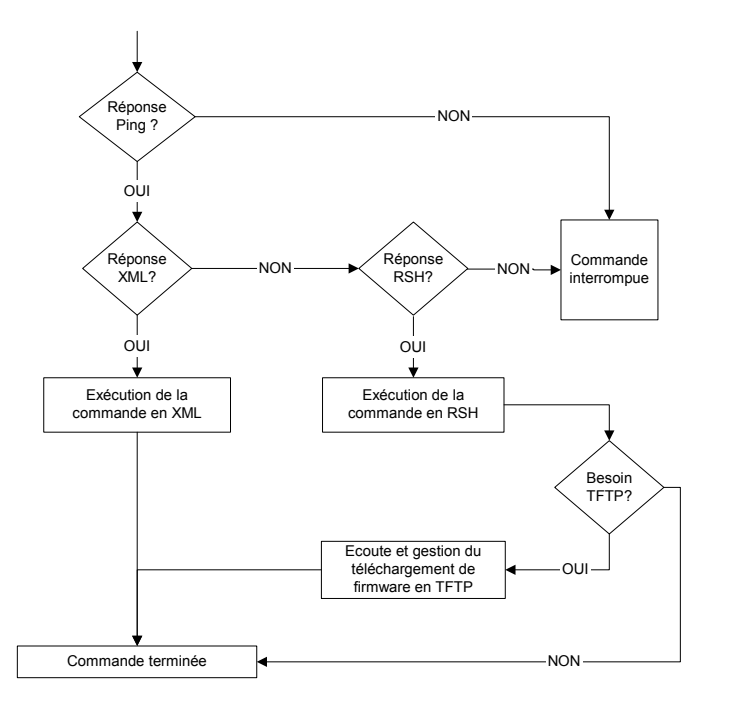

Une commande d'administration est de préférence exécutée au travers du protocole XML. Par rapport à une commande RSH, les deux principaux avantages de ce protocole sont :

- Administration au travers d'un pare-feu facilitée (un seul port sortant ouvert)
- Pour la commande de mise à jour de firmware, le téléchargement est plus rapide et le protocole TFTP n'est pas requis.

**Note** : seuls les modèles 75 équipés d'un firmware récent supportent les commandes d'administration XML.

### **A.1.2 - Les commandes basées sur RSH**

Pour des raisons d'optimisation, toutes les commandes TCP/IP utilisées (rsh, arp, tftp, bootp et ping) sont natives dans le logiciel AxRM. Ce ne sont pas celles du système Windows.

Il est possible de simuler les commandes d'administration basées sur RSH avec des commandes DOS. Le tableau suivant décrit ces commandes DOS.

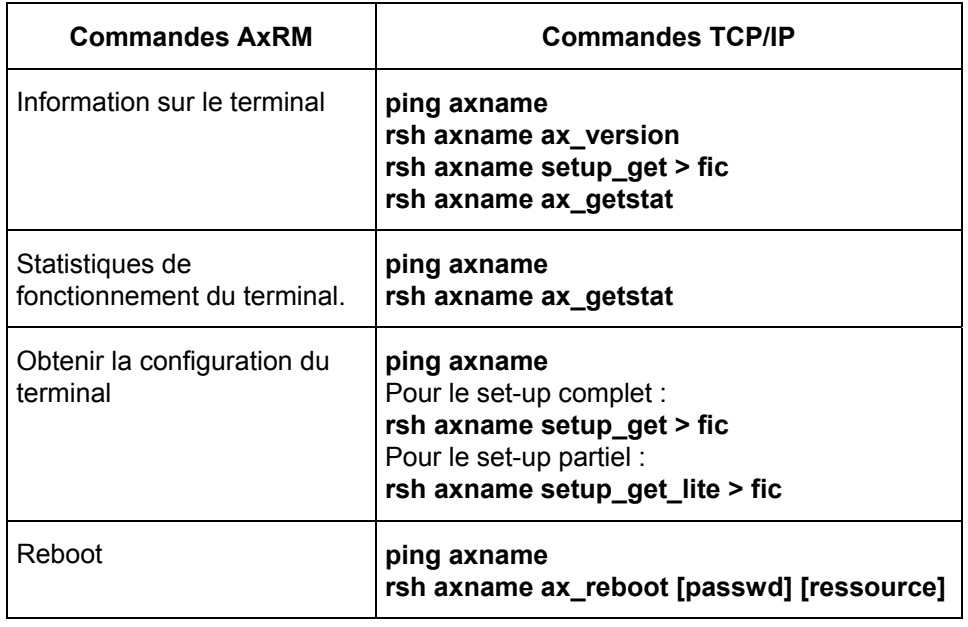

# $\angle$

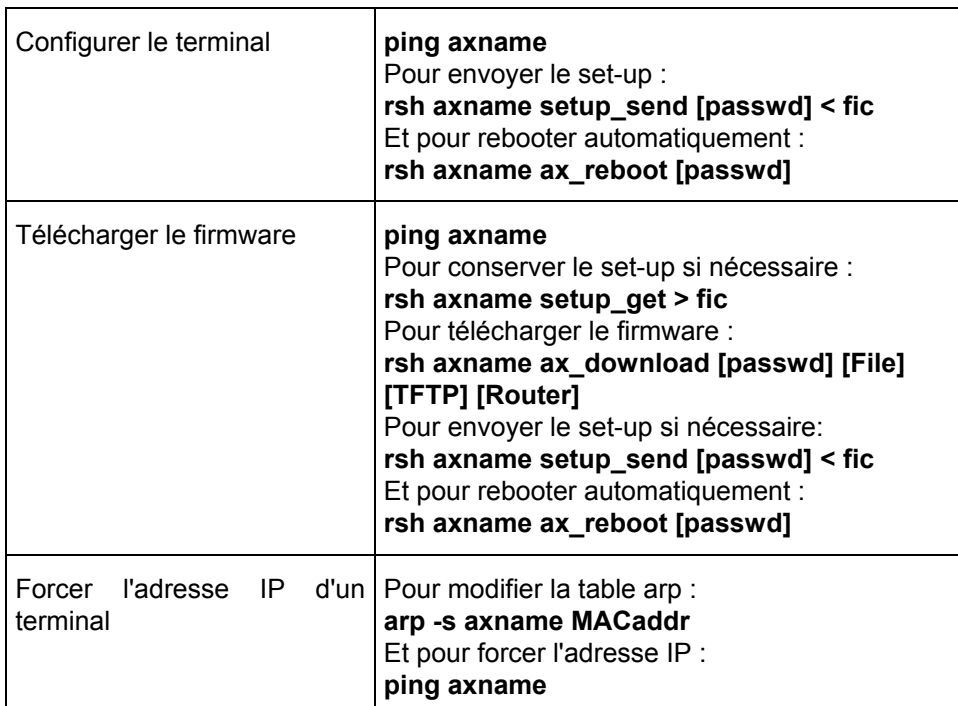

**Note** : pour plus d'information sur les commandes RSH, consultez les *Manuels Utilisateur* des Platine Terminal et des Office Server.

# **A.2 - UTILISATION AVEC UN FIREWALL**

Le logiciel AxRM utilise les commandes suivantes :

- PING pour vérifier l'accessibilité d'un terminal,
- XML pour effectuer les commandes d'administration (M75 uniquement),
- RSH pour effectuer les commandes d'administration,
- TFTP pour télécharger des firmware,
- TELNET pour accéder au set-up interactif d'un terminal,
- BOOTP pour "réparer" un terminal quand celui-ci n'a plus de firmware.

Si un firewall (i.e. pare-feu) est installé sur le PC Windows il est possible que l'ou ou l'autre de ces protocoles soient bloqués.

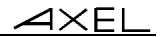

Il y a trois moyens de résoudre cela.

- 1. Connecter le terminal à un PC sans firewall (éventuellement connecter le terminal au PC directement par un câble Ethernet croisé)
- 2. Arrêter le firewall pendant l'utilisation d'AxRM
- 3. Changer le paramétrage du firewall. Ceci est expliqué ci-dessous.

## **Activer PING**

Le protocole ICMP doit être autorisé.

### **Activer XML**

Le port TCP sortant 80 doit être autorisé.

### **Activer RSH**

Le protocole RSH nécessite un port TCP entrant et un port TCP sortant. Il est donc nécessaire d'autoriser :

- le port TCP sortant 514
- et une plage de ports TCP entrants commençant à 1024. (Ou une autre valeur si la valeur par défaut a été modifier - voir le paramètre 'port d'administration RSH local' de la configuration d'AxRM)

### **Activer TELNET**

Par défaut le port telnet utilisé par Axel est le port TCP 4096. Ce port sortant doit être autorisé.

## **Activer TFTP**

Le port UDP entrant 69 doit être autorisé.

## **Activer BOOTP**

Le port UDP entrant 70 doit être autorisé.

# **A.3 - FORMAT DU FICHIER BASE DE DONNEES**

Le format du fichier "base de donnée" obéit aux règles suivantes :

- La première ligne du fichier doit être égale à "**AXEL DATABASE V2.0**" - Toutes les lignes commençant par un dièse (#) sont considérées comme
- des commentaires.

# $\boldsymbol{\mathcal{A}}\times \boldsymbol{\mathsf{E}}$ l

- Une ligne, qui n'est pas un commentaire, contient les champs suivants (séparés par des virgules) :
	- identifiant du père dans l'arborescence,
	- identifiant de cet élément (Nxxx pour un dossier, Lxxx pour un terminal),
	- nom du terminal dans l'arborescence,
	- adresse Ethernet,
	- adresse IP ou non DNS,
	- révision firmware et hardware,
	- commentaire.

# **A.4 - LES VARIABLES DE LA REGISTRY**

AxRM utilise la "registry" pour conserver des variables de fonctionnement. Ces variables sont dans **HKEY\_LOCAL\_MACHINE\SOFTWARE\Axel\AxRM V2**.

En voici la liste :

- **ArchiveSetupFolder** : dossier d'archivage automatique des configurations.
- **AutoConfFile** : fichier de paramètres d'auto-configuration.
- **AutoConfLogFile** : fichier journal de l'auto-configuration.
- **AxViewerList** : liste des dernières adresses IP utilisées par AxViewer.
- **AxViewerUseDB** : force ou non AxViewer à utiliser la base de données de AxRM (et non pas des adresses IP entrées manuellement).
- **DBAutoUpdate** : activation ou non de la fonction auto-update.
- **DBFile** : nom du fichier de la base de données des terminaux.
- **DBTransactionFile**: nom du fichier utilisé par le service d'autoconfiguration pour enregistrer les nouveaux terminaux.
- **DBUseLock** : utilisation ou non d'un fichier verrou pour la base de données.
- **DHCPServer**: découverte des nouveaux terminaux.
- **DontNotifyChangeIP** : affichage ou non d'un message au démarrage d'AxRM quand l'adresse IP du serveur Windows a changé.
- **FirmwareFolder** : dossier par défaut des fichiers firmware.
- **HostIP** : adresse IP de la machine Windows.
- **InfoStatFolder** : dossier par défaut des fichiers informations et statistiques.

- **IPAutoUpdate** : modification automatique ou non de HostIP lorsque l'adresse IP de la machine Windows a changé.
- **LanguageFile** : fichier langue.
- **LocalRSHPort** : base pour le numéro de port TCP utilisé par RSH.
- **MoreSendSetupInfo** : boite de dialogue étendue pour la commande d'envoi de configuration.
- **Passwd** : mot de passe d'AxRM (crypté).
- **SetupFolder** : dossier par défaut des fichiers set-up.
- **TelnetCommand** : chemin et nom du telnet client.
- **TelnetFont** : taille de la police de l'émulateur telnet Axel.
- **TelnetOption** : paramètres de lancement du telnet client.
- **TelnetThirdParty** : utilisation on non d'un telnet client alternatif.
- **RemoteControlEncrypt** : cryptage pour la prise de main à distance.
- **RemoteControlTimer** : délai d'inactivité pour la prise de main à distance.
- **UseArchiveSetup** : sauvegarde automatique des fichiers set-up.
- **UseHookMenu** : utilisation des menus style XP.
- **XMLport** : TCP port pour les commandes en protocole XML

**Note** : nous conseillons fortement de ne pas modifier par vous-même la registry.

# **A.5 - EN CAS DE PROBLEME...**

# **A.5.1 - L'exécution d'AxRM est interrompue après l'écran d'introduction**

## **Problème:**

Au lancement d'AxRM seul le premier écran est affiché. L'exécution est ensuite interrompue

## **Explication:**

C'est le module DEP (Data Execution Prevention) qui est responsable de l'interruption d'exécution car il considère qu'AxRM n'est pas un logiciel de confiance. (En fait c'est l'un des composants de AxRM - celui en charge de l'affichage des menus 'style XP' - qui est en cause).

## **Solutions:**

Deux méthodes sont disponibles pour corriger ce problème :

# 4XEL

# - **Indiquer au module DEP qu'AxRM est un logiciel de confiance**

Allez dans le panneau de configuration et cliquez sur "**système**". Puis cliquez sur l'onglet "**avancé**" et cliquez sur le bouton "**paramètres**" des performances. Finalement cliquez sur l'onglet de "**Prévention de l'Exécution des Données**". Dans la boîte de dialogue affichée :

- soit sélectionnez l'option "Activer la prévention d'exécution des données pour les programmes et services Windows uniquement".
- soit cochez la case de 'Axel Remote Manager' Rebootez ensuite le serveur pour prendre en compte ces modifications.

### - **Désactivez le composant d'enrichissement de menu XP**

(Solution disponible pour AxRM V2.3.3 minimum)

Lancez le programme "regedit.exe". Allez dans [HKEY\_LOCAL\_MACHINE]-[SOFTWARE]-[Axel]-[AxRM V2]. Positionnez la valeur de la clé "UseHookMenu" à 0.

### **A.5.2 - Problème d'installation de fraplus1.ocx et btnplus1.ocx**

### **Problème:**

Durant l'installation de AxRM les messages d'erreur suivant peuvent être affichés : An error occurred while registering the file c:\windows\system32\FraPlus1.ocx An error occurred while registering the file c:\windows\system32\BtnPlus1.ocx

### **Explication:**

Cette erreur est due à une incompatibilité de ces composants avec une nouvelle fonctionnalité de Windows : la fonction de DEP (Data Execution Prevention). En français Prévention de l'Exécution des Données.

**Note** : la prévention de l'exécution des données est une fonctionnalité processeur qui empêche l'exécution de code dans les régions de la mémoire qui sont marquées comme des zones de stockage de données. Cette fonction est donc disponible uniquement si le processeur de la machine la supporte.

### **Solutions:**

Pour installer AxRM il est nécessaire de restreindre la fonction de DEP :

Allez dans le panneau de configuration et cliquez sur "**système**". Puis cliquez sur l'onglet "**avancé**" et cliquez sur le bouton "**paramètres**" des performances. Finalement cliquez sur l'onglet de "**Prévention de l'Exécution des Données**". Dans la boîte de dialogue affichée, sélectionnez l'option "Activer la prévention d'exécution des données pour

$$
\angle\!\!\!\!\triangleleft\times\!\text{EL}
$$

les programmes et services Windows uniquement". Rebootez ensuite le serveur pour prendre en compte ces modifications.

L'installation d'AxRM peut maintenant être effectuée.

 $AXEL$ 

14 Avenue du Québec Bât. K2 - BP 728 91962 Courtabœuf cedex - FRANCE Tél. : 01.69.28.27.27 - Fax : 01.69.28.82.04 - Email : info@axel.fr